# User's Manual EnergyAccess® Version 2.3

## putting real-time energy information at your fingertips

a product of Brayden Automation Corporation

Information in this manual is subject to change without notice. This manual ("Manual" or "Documentation") and the software ("Software") described in it are copyrighted, with all rights reserved. By using this Manual and accompanying Software, you, the end user, agree to the terms set forth in the License Agreement.

#### **Copyright**

Under the copyright laws, this Manual of the Software may not be copied, in whole or in part, without the express consent of Brayden Automation, Corp., ("Brayden Automation") except in the normal use of the Software or to make a backup copy of the Software for your own use. The same proprietary and copyright notices must be affixed to any permitted copies as were affixed to the original. This exception does not allow copies to be made for others, whether or not sold, but all of the material purchased (with all backup copies) may be sold or given to another person. Under the law, copying includes translating into another language or format.

Federal copyright law also prohibits you from copying the written materials accompanying the Software without first obtaining our permission. You may not alter, modify or adapt the Software or Documentation. In addition, you may not translate, decompile, disassemble or reverse engineer the Software. You also may not create any derivative works based on this Software or Documentation. A derivative work is defined as a translation or other form in which the Software may be recast, transformed or adapted.

#### **Limited Warranty on Media and Replacement**

If you discover a physical defect in the Manual or in the media with which the Software is distributed, Brayden Automation will replace the media or Manual at no charge to you, provided you return the item to be replaced with proof of purchase to Brayden Automation or an authorized Brayden Automation dealer during the 60-day period after you purchased the Software.

**All implied warranties on the media and Manuals, including implied warranties of merchantability and fitness for a particular purpose, are limited in duration to sixty (60) days from the date of original retail purchase of this product.**

Even though Brayden Automation has tested the Software and reviewed the Documentation, **Brayden Automation makes no warranty or representation, either express or implied, with respect to the Software, its quality, performance, merchantability, or fitness for a particular purpose. As a result, this Software is sold "As is", and you the purchaser are assuming the entire risk as to its quality and performance. In no event will Brayden Automation be liable for direct, indirect, special, incidental, or consequential damages resulting from any defect in the Software or its Documentation, even if advised of the possibility of such damages.**

The Warranty and remedies set forth above are exclusive and in lieu of all others, oral or written, expressed or implied. No Brayden Automation dealer, agent, Qualified Installer, or employee is authorized to make any modification, extension, or addition to this warranty.

Some states do not allow the exclusion or limitation of implied warranties or liability for incidental or consequential damages, so the above limitation or exclusion may not apply to you. This warranty gives you specific legal rights, and you may also have other rights which vary from state to state.

#### **Trademarks**

EnergyAccess and Energy Sentry are registered U.S. trademarks of Brayden Automation, Corp. The EnergyAccess logo is a trademark of Brayden Automation, Corp. Microsoft and Windows are registered trademarks of Microsoft Corporation in the USA and other countries. IBM is a registered trademark of International Business Machines.

© 1995-2010 Brayden Automation, Corp.

Brayden Automation Corp. 6230 Aviation Circle Loveland, CO 80538 970-461-9600 FAX 970-461-9605 www.brayden.com Email: support@brayden.com

5/10 Printing

## **Contents**

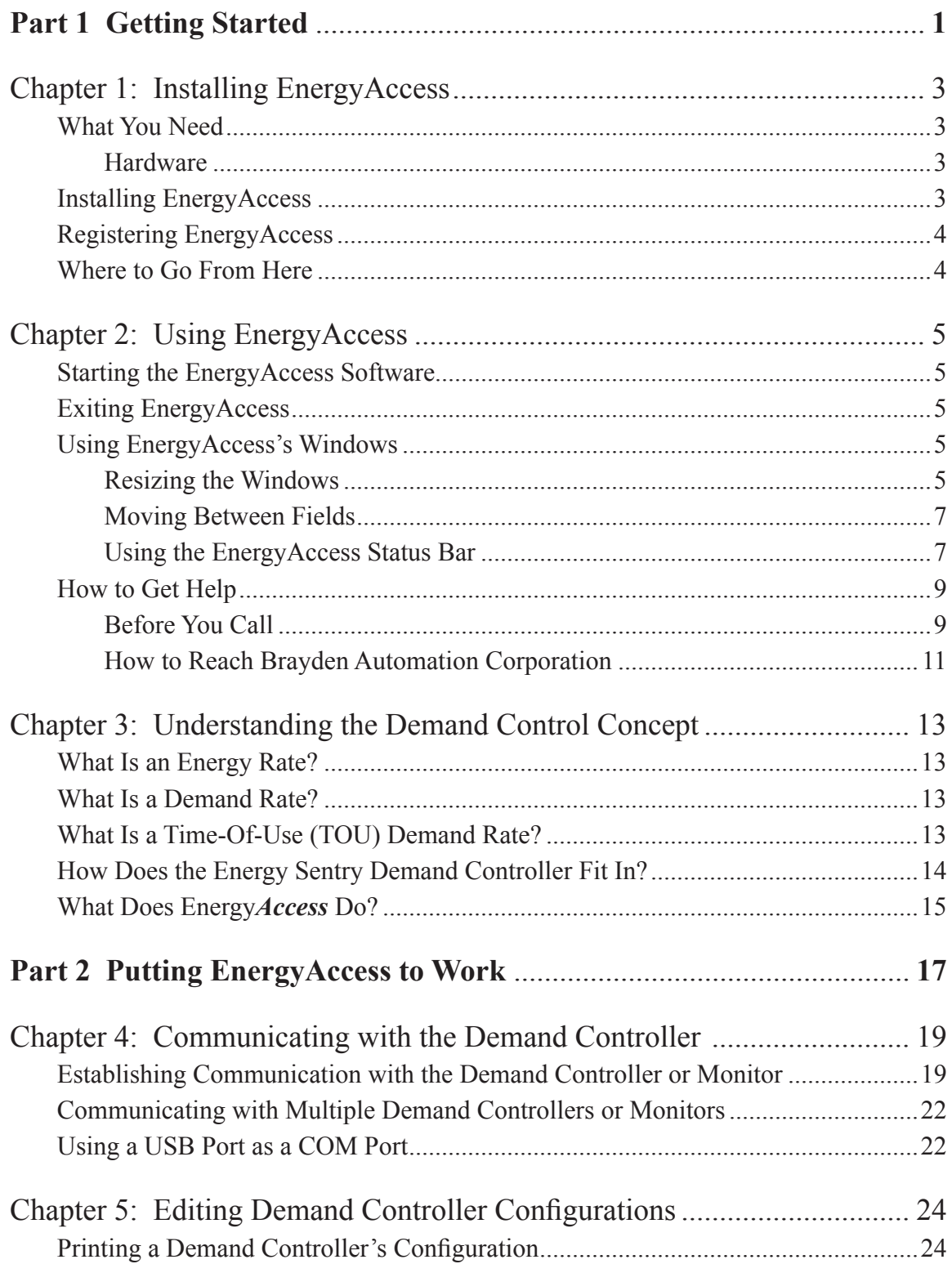

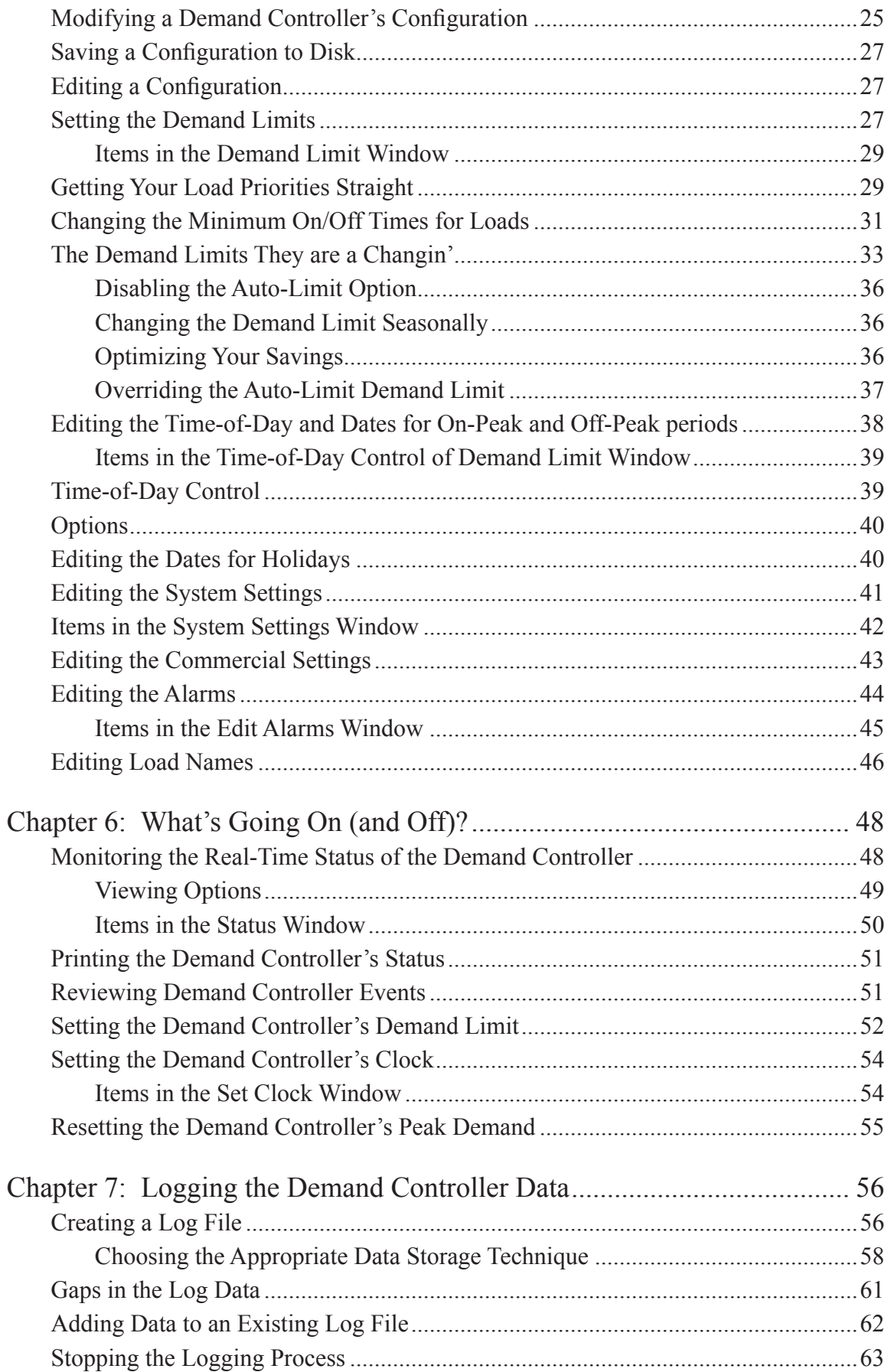

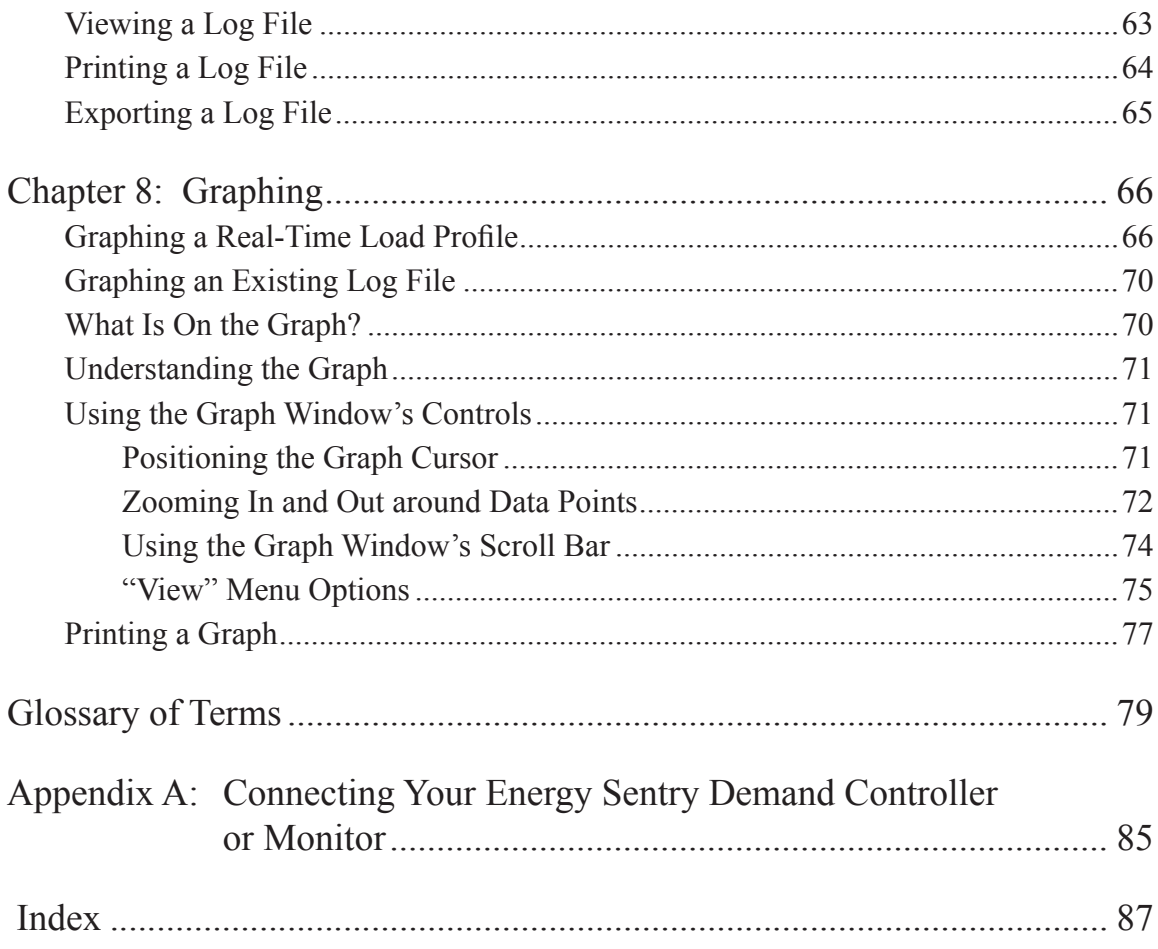

## **Part 1 Getting Started**

Please take a few minutes to read the following three brief chapters on what you should know before you start using EnergyAccess.

Chapter 1, "Installing EnergyAccess," gives you step-by-step instructions about how to install EnergyAccess.

Chapter 2, "Using Energy Access," shows you how to use its windows, and get help.

Chapter 3, "Understanding the Demand Control Concept," discusses how demand control works and relates to your electric bill.

### *Chapter 1: Installing EnergyAccess*

This chapter tells you what you need to run EnergyAccess and how to install it.

#### **What You Need**

EnergyAccess requires the following hardware and software:

#### **Hardware**

- a PC with a 486 processor or higher •
- at least 8 megabytes (8MB) of RAM (minimum) •
- a hard disk with at least 10 megabyte (MB) of free disk space available •
- a RS-232 serial or com port with a DB-9 sub-D connector or a USB port and compatible USB-to-Serial converter •
- a Brayden Automation 9300 series Energy Sentry® Demand Controller or Monitor •
- RS-232 interface cables (included with this software) •
- **Note** *Although EnergyAccess has been designed to work with the Energy Sentry demand controller or monitor, many functions, such as graphing an existing Log file, are available without connecting to a demand controller or monitor.*

#### **Software**

Microsoft Windows NT, 2000, XP, or Windows 7 (32 bit) Operating System •

#### **Installing EnergyAccess**

The following steps should be followed to successfully install EnergyAccess.

#### **To install EnergyAccess**

- Insert the EnergyAccess program disk into disk drive. **1**
- From the Program Manager's **File** menu, choose **Run**. **2**

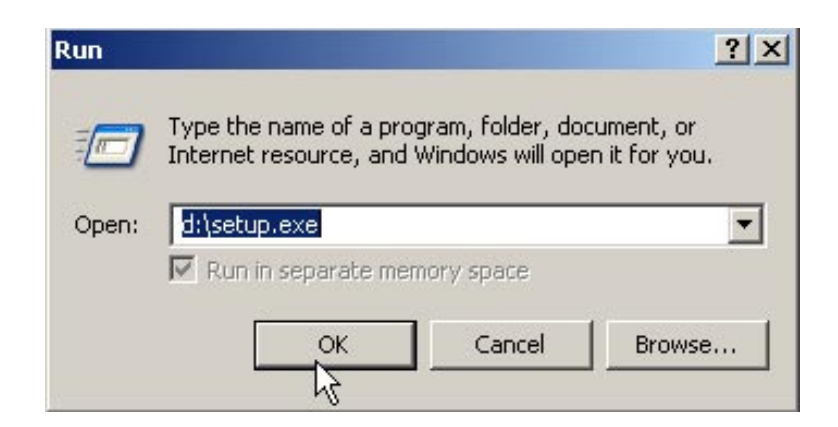

- Type **d:\setup.exe** if you are installing from Drive D. **3**
- Click **OK**. **4**
- **5** Follow the on-screen instructions.

#### **Registering EnergyAccess**

The first time you run EnergyAccess you will be asked to register it with Brayden Automation Corporation. You MUST register EnergyAccess before it is functional. Call (970) 461-9600 to register EnergyAccess. Ask for a registration number and password. You must present proof of purchase and the serial number of your demand controller or monitor. The registration number and password will only work for the current day and for one registration only. Therefore, do not call to register until you are actually ready to install it or you know the date you intend to install it. Make sure that you have already installed your demand controller or monitor and that it is connected to the computer and powered up. If you re-install EnergyAccess on a different computer, you will have to reregister.

**Note** *You must have administrator rights on the computer for proper installation.*

#### **Where to Go From Here**

- "Chapter 2: Using EnergyAccess" shows you how to start EnergyAccess, use its windows, and how to get help. •
- "Chapter 3: Understanding the Demand Control Concept" teaches you the basics of how demand control works and how the Energy Sentry demand controller or monitor and EnergyAccess software work together to help you control your electrical demand. •
- "Part 2 Putting EnergyAccess to Work" shows you how to immediately start putting EnergyAccess to work. •

### *Chapter 2: Using EnergyAccess*

Chapter 2 shows you how to start EnergyAccess. You will also find several tips about resizing a window, moving between fields, using the EnergyAccess status bar, and getting help.

#### **Starting the EnergyAccess Software**

The following steps show you how to start EnergyAccess.

#### **To start EnergyAccess**

- From the Windows Start Menu, select the EnergyAccess application **1** icon, or
- Start EnergyAccess by selecting its icon on the desktop. **2**
- Once EnergyAccess is running, the following menus appear across the **3** top of your screen:

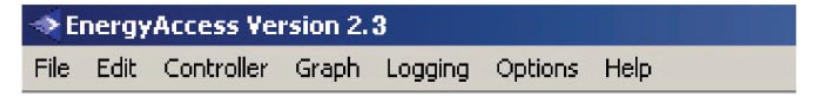

#### **Exiting EnergyAccess**

Exiting EnergyAccess automatically closes all open windows and stops communication with the demand controller.

#### **To exit or quit EnergyAccess**

From the **File** menu, choose **Exit**. Choosing **Exit** automatically closes any open windows. To exit EnergyAccess, you can also double-click the EnergyAccess window's Control menu box or select the **Close** command from the Control menu.

#### **Using EnergyAccess's Windows**

This section shows you how to resize a window, move between fields, and use the EnergyAccess Status Bar.

#### **Resizing the Windows**

Certain windows, such as the Graph window, benefit from expanding by providing you with more information.

#### **To resize a window**

Move the mouse pointer over the border of the window until it changes to a resizing pointer. **1**

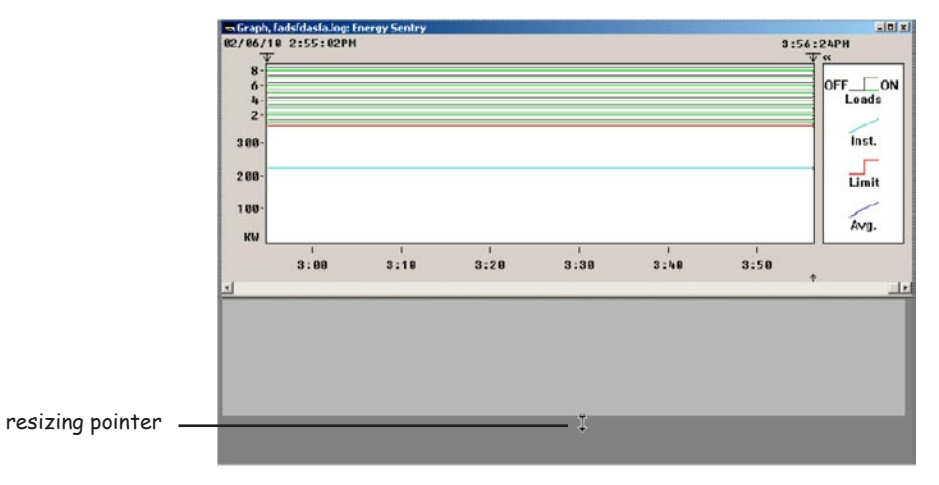

Drag (while holding down your mouse button, move your mouse) the **2** border horizontally or vertically to expand or reduce the size of the window.

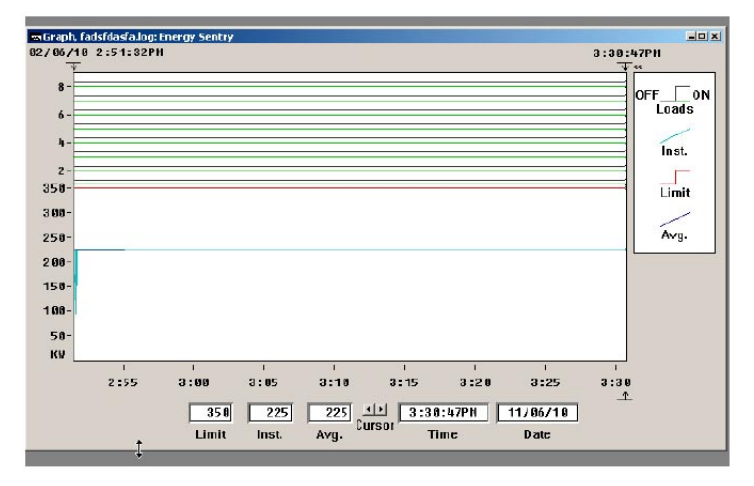

You can also click the window's Maximize button to expand the window to its full size.

#### **Moving Between Fields**

You can enter information in any order you like by clicking in each field's edit box. For example, the **Time-Of-Day Control of Demand Limit** window contains many edit boxes:

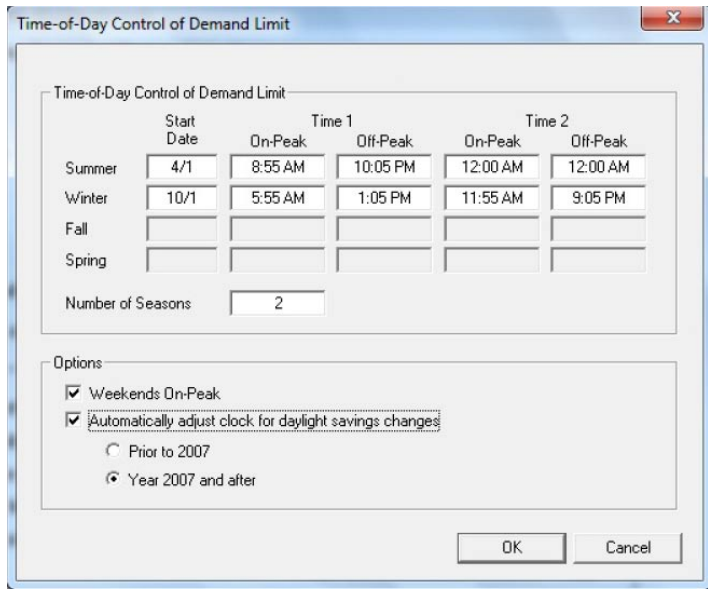

To move the cursor (a flashing vertical bar) from **Start Date** to **On-Peak**, you could click in **On-Peak**'s edit box. However, often the quickest way to move the cursor to another field is to press the following keys on your keyboard:

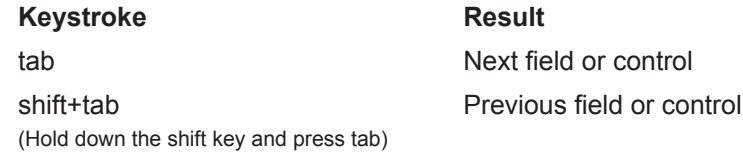

#### **Using the EnergyAccess Status Bar**

The status bar is a horizontal bar at the bottom of the EnergyAccess window:

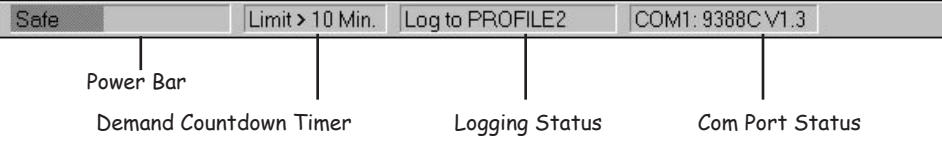

The status bar displays information about the risk of exceeding the Demand Limit, the time until the Demand Limit will be reached, whether or not the demand controller's data is being saved to a file, which communications port is being used, and the demand controller's model

and firmware version number.

The **Power Bar** portion displays one the following conditions and corresponding colors:

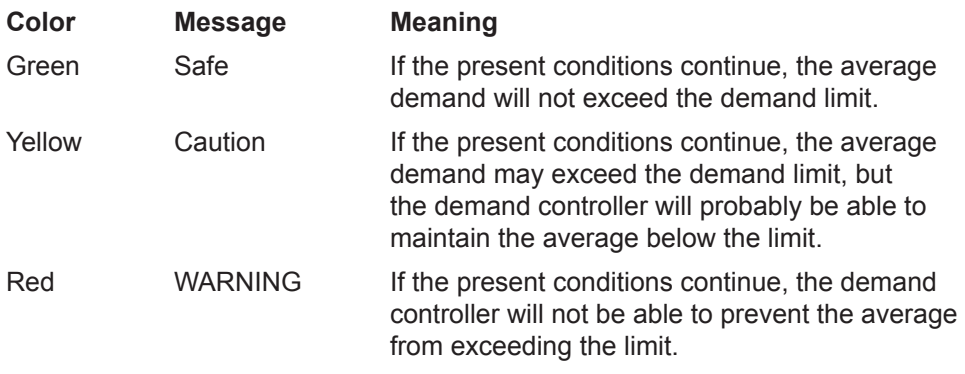

The **Power Bar** integrates many pieces of information, including the instantaneous demand, average demand, demand limit, and the on/off status of loads. EnergyAccess gives each piece of data a different weight and then combines the information using a proprietary algorithm to give you a quick and easy way to determine if the average demand might exceed the demand limit.

The **Power Bar** is updated once per second, which gives you a "real-time" feel for the current demand control situation.

The **Demand Countdown Timer** displays the minutes and seconds until the average demand will reach the demand limit (if the instantaneous demand remains the same). For a fifteen minute averaging period, the display is updated every eight seconds. The time is shown to the nearest ten seconds to make it easier to read.

To calculate the time until the average demand reaches the demand limit, EnergyAccess reads how much power was used over the last sixteen seconds and assumes that the power will be used at the same level from now on. If the instantaneous demand remains the same, the average demand will reach the demand limit in the time shown.

The **Logging Status** shows whether the demand controller's data is being saved to a Log file.

The **Com Port Status** shows which of your PC's serial communications ports is being used by the demand controller, the

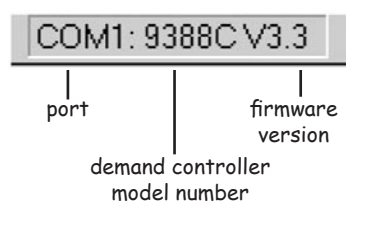

controller's model number, and the controller's firmware version number.

**Com?:** indicates that a communications port has not been selected.

**Com1: ????V??** indicates that either the controller or monitor is turned off or that you have a problem with the RS232C cable.

#### **Using the Power Bar and Demand Countdown Timer Together**

The **Power Bar** and **Demand Countdown Timer** use completely independent sources of information. Neither one uses the results of the other in its calculations, so you can look at two independent pieces of information and decide for yourself whether or not you need to take any action.

Since the **Power Bar** is updated once per second, it provides a display that changes more quickly than the **Demand Countdown Timer** and it is more easily affected by short power fluctuations, such as motor turn-on currents. The **Demand Countdown Timer** provides more of a long-term indicator of electrical usage.

If the **Power Bar** displays the "WARNING" message, then some action may need to be taken to avoid exceeding the demand limit. Occasional, short bursts of "WARNING" do not necessarily indicate a problem.

#### **How to Get Help**

Only registered users of version 2.x can receive technical support. When you installed EnergyAccess Version 2.x you registered it. Please have your registration of your copy of EnergyAccess and the serial # of your demand controller or monitor available when you call.

#### **Before You Call**

If you have a question, you probably want to get it answered right away. But before you call, try the following:

#### **Try The On-Screen Help**

EnergyAccess provides on-screen help that describes fields and commands and guides you through the various procedures within the program.

Whenever you press the **F1** function key on your keyboard, a Help window opens providing you with information about the active window in EnergyAccess.

You can also choose **Contents** from the **Help** menu. The Contents shows a table of contents for EnergyAccess's Help system:

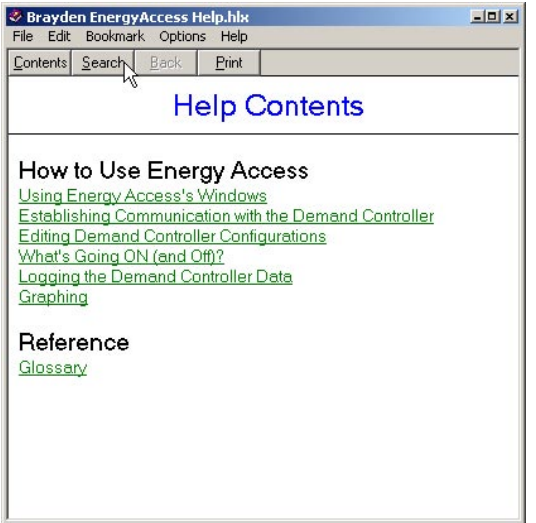

Selecting an item in the Contents immediately opens the relevant Help topic.

For details about how to use Help once it is open, choose **How to Use Help** from the **Help** menu.

#### **Read The Manual**

Most users want to start using a program without reading the manual. However, if you have any questions about how to use EnergyAccess, please read the relevant sections in the manual before calling us. Try looking in the table of contents and the index.

#### **Know Your Number**

When you call for technical support, you will be asked for your registration and serial numbers. You will find these on the inside front cover of this manual or in Help - About EnergyAccess.

#### **Have EnergyAccess Running**

By having EnergyAccess running on your computer, you can more easily describe your problem and follow directions.

If you are calling about an on-screen message, please have the message in front of you on your screen or write it down in detail.

#### **Know Your Version Number**

You can find the EnergyAccess version number on the **About EnergyAccess** dialog under the **Help** menu:

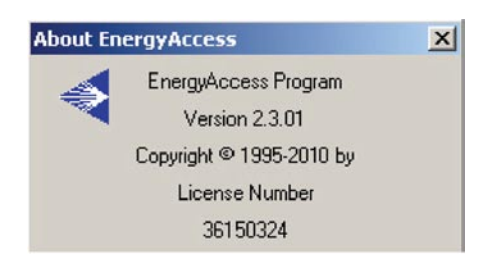

#### **How to Reach Brayden Automation Corporation**

You can reach us in the following ways:

Telephone technical support is available between 8 a.m - 12 noon and 1 p.m - 5 p.m (MT), Monday through Friday: •

Phone support: **(970) 461-9600**

You can fax us questions or comments at any time: •

Fax registration and support: **(970) 461-9605**

- You can E-mail us: **support@brayden.com** •
- And you can write us: •

 Brayden Automation Corp. Attn: Technical Support 6230 Aviation Circle Loveland, CO 80538

### *Chapter 3: Understanding the Demand Control Concept*

#### **What Is an Energy Rate?**

An Energy rate bills you for electrical use according to the total energy used per month (total kilowatt-hour use), regardless of how or when you use this energy. Since demand peaks do not affect Energy rate billing, the Energy Sentry system does not offer you any benefits under an Energy rate.

#### **What Is a Demand Rate?**

Unlike an Energy rate, a Demand rate charges you not only for total energy use, but how fast it is used.

When you use a lot of energy in a short amount of time, you create a high peak demand, which is the highest demand that has occurred during any one averaging period during the billing period. For example, when office equipment, lighting and heating/cooling systems are turned on in the morning, this might create a higher demand than during the evening. A peak demand can occur anytime during the month.

Even though you might not have high electrical demands continuously throughout your business day, your utility company uses your single highest peak demand that has occurred during the billing period to compute your electric bill. If you can control your maximum usage in any and all demand intervals, you can significantly lower your monthly electric bills.

#### **What Is a Time-Of-Use (TOU) Demand Rate?**

Under the Time-Of-Use (TOU) Demand rate, the electric utility determines when it costs the most for the electricity that it supplies. It then passes the extra cost along to its customers by charging more for the electricity during those times. The time when electricity costs more is called "On-Peak." The time when electricity costs less is called "Off-Peak." The Off-Peak times could be certain periods during the day or specific days. For example, some utilities have weekend days Off-Peak while other utilities have holidays as Off-Peak times. Still other utilities break each day into multiple On-Peak time periods and Off-Peak time periods.

The major advantage of a TOU rate is that the cost of electricity (when controlled) to the customer during the Off-Peak time is usually much less than the cost that the utility charges to its non-TOU customers. If a customer can control the expensive On-Peak electricity, significant cost savings can be achieved.

Under the Time-Of-Use (TOU) Demand rate, you pay for both total energy used and for your highest average peak energy usage during the On-Peak time over the billing period (highest average KW demand). The On-Peak time is the period as defined by a TOU electric rate during which energy demand is the greatest and the utility is at or near its system peak.

When compared to the Energy Rate, the TOU Demand rate offers a much lower charge for total KWh used. However, since a utility recovers some of the cost of its capital assets and operating costs through a demand charge for the highest average peak energy usage during the billing period, the savings could be offset if the demand peak is too high.

By controlling the peak demand during the On-Peak time, the demand charge is reduced.

#### **How Does the Energy Sentry Demand Controller Fit In?**

The Brayden Automation Energy Sentry Demand Controller gives you automatic control over your electrical demand. It measures the total demand—the speed at which you use energy—throughout your entire office, business, church or other commercial or industrial facility. After you or your installer has determined your energy usage pattern, you set the demand limit within the Energy Sentry demand controller. As your electrical demand approaches the demand limit, the Energy Sentry demand controller shuts off pre-determined, non-essential, electrical loads, one at a time as needed, for a short time, to prevent your demand level from exceeding the demand limit. The Energy Sentry Demand Controller offers effective demand control for both Demand and TOU-demand rates.

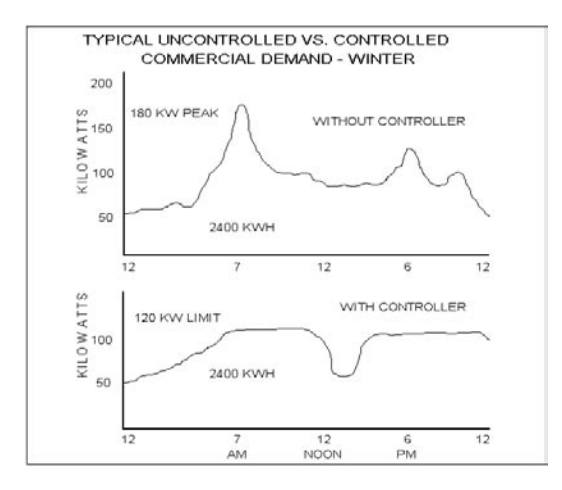

#### **What Does Energy***Access* **Do?**

EnergyAccess gives you a convenient way to program the demand controller. With it, you can set the demand controller's demand limit, load priorities, minimum on and off times for loads, and more.

But EnergyAccess does more than merely set parameters within the demand controller. It also gives you the ability to log energy use pattern data to a Log file, graph a stored Log file, and graph your load profile realtime. Load profile graphs can be printed out from the Log files allowing you to view daily load profile graphs and understand your energy use patterns. In addition, pop-up alarms are programmable on your PC and can assist you in better management of your energy use.

As you can see, if you operate under a Demand or Demand-TOU rate, the Energy Sentry demand controller and EnergyAccess software offer you a powerful way to reduce your electrical demand and therefore reduce your electric bills.

## **Part 2**

## **Putting Energy***Access* **to Work**

Part 2 shows you how to start putting EnergyAccess to work monitoring and controlling your electrical demand:

Chapter 4, "Communicating with the Demand Controller," shows you how to establish communication with the demand controller or monitor and how to change communication ports.

Chapter 5, "Editing Demand Controller Configurations," explains how to effectively set up the demand controller through the EnergyAccess software.

Chapter 6, "What's Going On (and Off)?," discusses how to monitor the status of the demand controller or monitor, and set the controller's demand limit, clock, and peak demand.

Chapter 7, "Logging the Demand Controller Data," shows you how to create, view, and print a log file.

Chapter 8, "Graphing," explains how to graph a load profile from real-time or existing data and how to use the Graph window's controls.

### *Chapter 4: Communicating with the Demand Controller*

Chapter 4 shows you how to use EnergyAccess to establish communication with the demand controller.

#### **Establishing Communication with the Demand Controller or Monitor**

Many tasks can be accomplished without communicating with the demand controller. You can view a Log file, edit a configuration file, and edit load names and alarms. However, other tasks, such as real-time graphing, require that the demand controller be connected to one of your PC's serial communication ports.

When you start EnergyAccess, it attempts to establish communication with a demand controller or monitor through one of your PC's serial communication ports. If only one communications port is available for use, EnergyAccess determines if a demand controller is connected to it. If multiple communications ports are available, EnergyAccess gives you the opportunity to select a communications port at the appropriate time after it is running.

#### **To establish communication with the demand controller**

- In the Start Menu, open the Energy Access program group that **1** contains the EnergyAccess application icon.
- Start EnergyAccess by selecting its application icon. **2**

Once EnergyAccess is running, the following menus appear across the top of your screen:

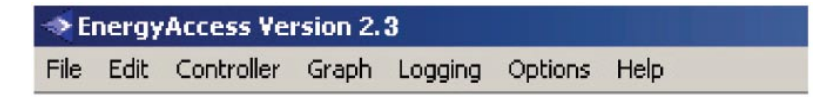

If EnergyAccess has established communication with the demand controller, the Com Port Status portion of the status bar looks like the following:

#### COM1: 9388C V3.3

If a serial port has not yet been selected, the Com Port Status portion of the status bar looks like the following:

COM?:

If you see the following message on the Com Port portion of the Status bar, the demand controller might be turned off or you might have a problem with the cable that connects the controller or monitor to your PC:

#### COM1: ???? V?.?

Make sure that the RS232C cable is properly connected to the appropriate serial port on your PC and the demand controller is turned on.

- **3** If communication with the demand controller or monitor has not yet been established, choose one of the following commands:
	- **Upload Configuration** (**File** and **Controller** menus) **•**
	- **Real Time Status** (**Controller** menu) **•**
	- **Real Time Graph** (**Controller** and **Graph** menus) **•**
	- **Events** (**Controller** menu) **•**
	- **Set Demand Limit** (**Controller** menu) **•**
	- **Set Clock** (**Controller** menu) **•**
	- **Reset Peak** (**Controller** menu) **•**
	- **Record Data to Log File** (**Logging** menu) **•**

Which command you select depends on your purpose for establishing communication with the demand controller or monitor. In other words, if you attempt to access a function which requires communication with the demand controller and communication has not yet been established, EnergyAccess asks you to select a communications port.

After selecting one of the commands, EnergyAccess asks you to select a communications port if multiple communications ports are available.

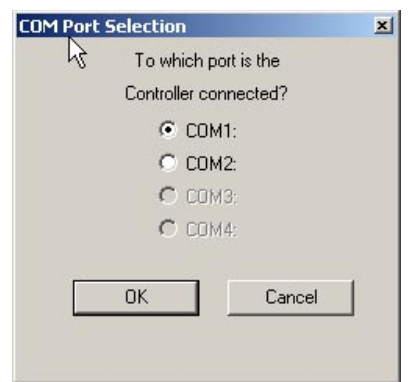

- Select the communications port that is used by the demand controller. **4**
- Click **OK 5**

The following window appears as EnergyAccess attempts to establish communication with the demand controller:

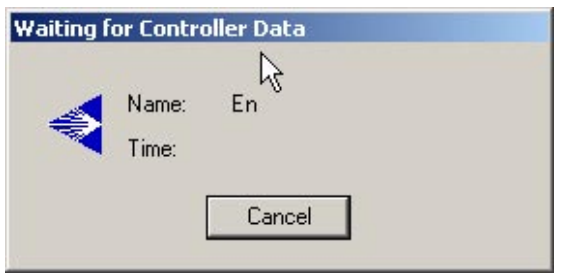

After a few moments, the Status window for the controller appears:

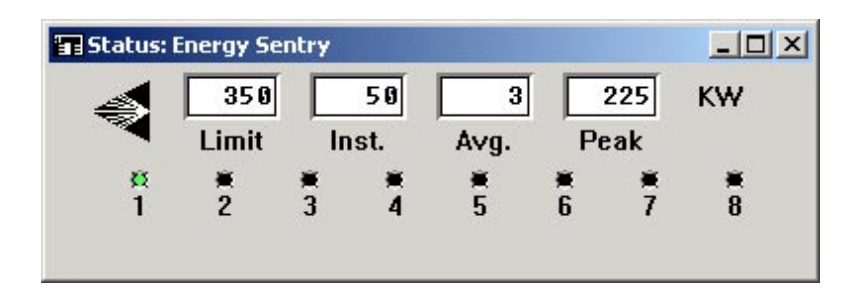

For details about the Status window, see "Monitoring the Real-Time Status of the Demand Controller" on page 48.

The **Com Port Status** portion of the status bar shows which com port is being used, the controller's model number, and the controller's firmware version number.

For details about each component of EnergyAccess's status bar, see "Using the EnergyAccess Status Bar" on page 7.

#### **Communicating with Multiple Demand Controllers or Monitors**

EnergyAccess can be used to communicate with more than one demand controller or monitor simultaneously. To do this requires multiple serial ports and instances of EnergyAccess running at the same time, one for each controller or monitor connected to the computer. Up to four instances of EnergyAccess can be running at the same time. Each instance uses one of the computer's COM ports.

#### **Using a USB Port as a COM Port**

It is also possible to communicate with the demand controller using the computer's USB Port. Use Brayden Automation's USB to Serial convertor (P/N: 0715-0002) or a comparable USB to Serial adapter. (May be purchase separately.)

*Note: Not all USB to Serial adapters work with all operating systems. Make sure your adapter will work with the version of windows that you have installed on the computer running Energy Access.*

#### **Installing the USB Driver**

Follow the directions on the package **1**

Once the USB driver has been installed it mimics a COM Port and thus shows up to Energy Access as one of the four COM Ports in the COM Port selection dialog box.

### *Chapter 5: Editing Demand Controller Configurations*

A demand controller's configuration is made up of many components, including the following:

The demand controller's or monitor's name •

Every demand controller should have a unique name, which is kept in the controller as part of its configuration. The controller's name appears at the top of each window and is important when EnergyAccess communicates with multiple demand controllers.

- On-Peak and Off-Peak limits and times •
- Load priorities •
- Minimum on/off times for controlled loads •
- Holiday settings •

A demand controller's configuration is actually stored in non-volatile memory in the demand controller itself.

**Note** *Although not strictly stored on the demand controller, load names and alarm settings are associated with specific demand controllers and appear on the Configuration window. You can modify these settings without uploading the demand controller's configuration.*

> Since your demand controller's configuration was set up when your demand controller was installed, you can immediately start putting the Energy Sentry system to work.

#### **Printing a Demand Controller's Configuration**

You might want to print the demand controller's configuration before making changes to it, so you can obtain an overall report of how the demand controller is set up.

- **To print a demand controller's configuration**
	- From either the **File** or **Controller** menu, choose **Upload 1 Configuration.**
	- From the **File** menu, choose **Print**. **2**

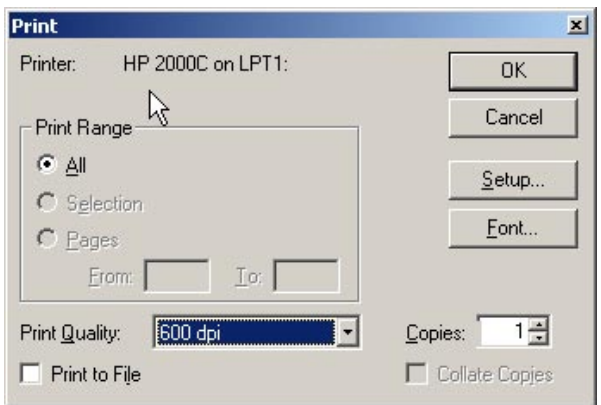

Select the desired printing options. **3**

The available print options depend on the selected printer driver.

Click **OK**. **4**

#### **Modifying a Demand Controller's Configuration**

Although your demand controller's configuration should have already been set up by your installer, you may find that you need change a system setting to optimize your configuration for your electrical usage. Common changes made are:

- Increase or decrease the controller's On-Peak or Off-Peak limits. •
- Adjust load priorities. •
- Modify the minimum on and off times for controlled loads •

In addition, any other system parameter can be modified.

- **To modify a demand controller's configuration**
	- From either the **File** or **Controller** menu, choose **Upload 1 Configuration**.

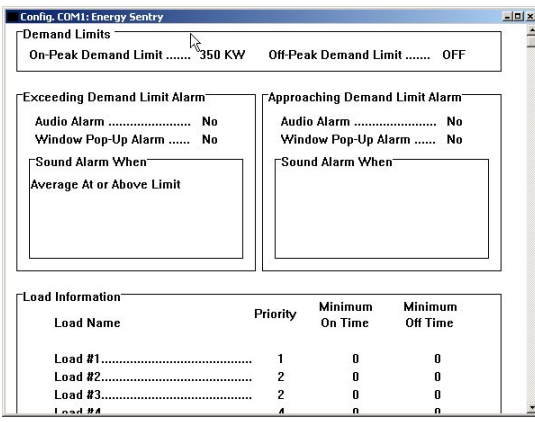

Once the configuration has finished uploading to your computer, edit **2** the configuration.

For details, see "Editing a Configuration" on page 24.

From the **File** menu, choose **Download Configuration**. **3**

#### **To edit a configuration stored on your hard disk**

- From the **File** menu, choose **Open Configuration File**. **1**
- Edit the configuration. **2**

For details, see "Editing a Configuration" on page 24.

- From the **File** menu, choose **Save Configuration File** and click **Save**. **3**
- To immediately update the demand controller or monitor, choose **4Download Configuration** from the **File** menu.

#### **Saving a Configuration to Disk**

There are two advantages to saving a configuration on your hard disk.

You can quickly restore a controller's settings to the correct values. •

Suppose, for example, you suspect that the demand controller's setting may have been accidentally changed, either through EnergyAccess or by direct manipulation of the demand controller's knob. If you have saved the demand controller's configuration to disk, you can restore the controller's settings by opening the configuration file and downloading it to the controller.

You can quickly set up multiple controller configurations, which are similar by starting with the configuration file. •

#### **To save a configuration to disk**

Once you have edited a configuration, choose **Save Configuration** from the **File** menu. Please note that saving a configuration file to disk does not automatically download it to the demand controller.

#### **Editing a Configuration**

You can change any part of a controller's configuration. However, the following parameters are set when your controller or monitor was installed and should not need to be changed assuming they are correct for your application:

- Number of Loads •
- Power Measurement •
- Full Scale •
- Demand Averaging Period •
- Pulse Constant •
- Minimum Off Time for loads •

Many settings significantly affect how the controller goes about the business of controlling your energy demand. For example, changing the On-Peak Demand Limit can drastically affect your energy bill.

#### **Setting the Demand Limits**

You can set both On-Peak and Off-Peak demand limits for TOU control or just the On-Peak demand limit for a non-time-of-use Demand rate.

**Tip** *You can have EnergyAccess automatically change the On-Peak demand limit on a monthly, quarterly, or seasonal basis. For details, see "The Demand Limits They are a Changin'" on page 33.*

Demand limits look like this on the Configuration window:

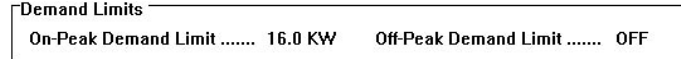

#### **To set the demand limits**

Make the **Configuration** window active. **1**

To open the **Configuration** window, choose **Upload Configuration** from the **File** or **Controller** menu.

From the **Edit** menu, choose **Demand Limits**. **2**

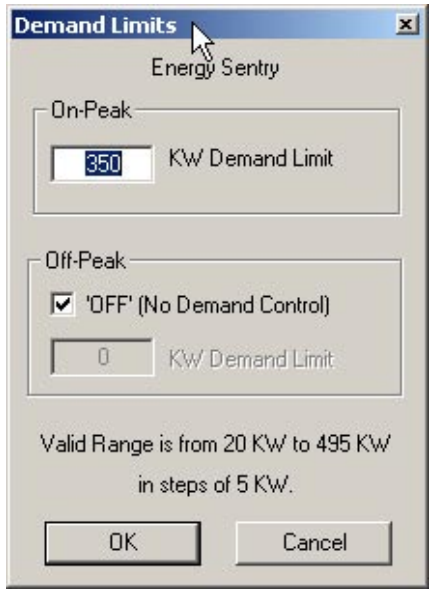

- **Tip** *You can double-click the appropriate value shown on the Configuration window to open the editing window.*
	- Edit the **On-Peak KW Demand Limit**. **3**
- **Important** *Editing the On-Peak Demand KW Limit can significantly affect your energy bill. Do so with care.*
	- If necessary, enable the **Off-Peak KW Demand Limit** by unchecking **4**the **Off** check box.
- Edit the **Off-Peak KW Demand Limit**. **5**
- Click **OK**. **6**

# **Items in the Demand Limit Window**

### **On-Peak Options**

**KW Demand Limit**: As the average demand approaches the value you enter, the Energy Sentry demand controller begins shutting off predetermined loads to control energy demand during the On-Peak periods.

### **Off-Peak Options**

- **Off Checked**: Check **Off** to prevent the demand controller from  $\nabla$  'OFF' controlling loads during off-peak times.
- $\Gamma$  'OFF' **Off Unchecked**: While **Off** is unchecked, you must enter a value for the Off-Peak KW Demand Limit. The Energy Sentry demand controller uses the value entered in the edit box to control energy demand during the Off-Peak period.

# **Getting Your Load Priorities Straight**

This section applies only to demand controllers. If EnergyAccess is connected to a demand monitor, disregard this section.

A priority is the relative importance of each controlled load to all other controlled loads, as assigned in the demand controller. As the average demand approaches the Demand Limit, the demand controller uses the priority of each load to determine which loads to shut off (shed) first.

A load with a priority of "1" is the highest priority and is shed last and restored first. A load with a priority of "16" is the lowest priority and is shed first and restored last. A load with a priority of "17" is shut off continuously during on-peak periods and restored only during Off-Peak periods. Loads of equal priority will rotate being shed and restored.

Load priorities look like this on the **Configuration** window:

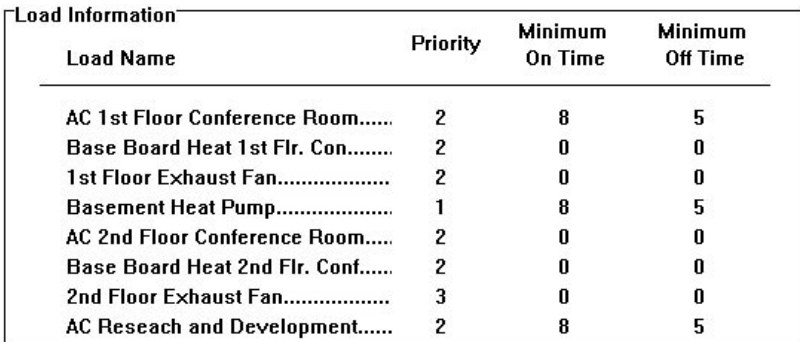

As your electrical demand approaches the demand limit, the Energy Sentry demand controller sheds the "2nd Floor Exhaust Fan" first because it has a load priority of 3, which, in this example, is the lowest load priority.

If your electrical demand continues to approach the demand limit, Energy Sentry begins shedding loads with a priority of 2. Loads with equal priority take turns being shed first.

Finally, if your electrical demand still continues to approach the demand limit, Energy Sentry begins shedding loads with a priority of 1. In this example, the "Basement Heat Pump" has a load priority of 1, so it is the last load to be shed.

After your electrical demand is reduced, Energy Sentry begins restoring the loads in the reverse order that they were shed. So the first load to be restored is the "Basement Heat Pump" because it has a load priority of 1. Next, loads with priorities of 2 are restored. Finally the "2nd Floor Exhaust Fan" load is restored.

### **To edit a load priority**

Make the **Configuration** window active. **1**

To open the **Configuration** window, choose **Upload Configuration** from the **File** or **Controller** menu.

Double click on one of the entries of the priority column in the load **2**information section of the configuration window.

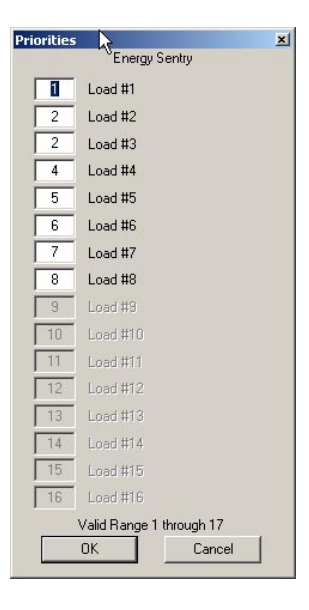

- **Tip** *You can double-click the appropriate value shown on the Configuration window to open the editing window.*
	- Edit the desired load priority or priorities. **3**
	- After you have finished editing the load priorities, click **OK**. **4**
	- After you have finished editing the configuration, choose **Download 5Configuration** from the **File** menu.

# **Changing the Minimum On/Off Times for Loads**

### **This section applies to Demand Controllers only.**

Resistive loads, such as a hot water heater or baseboard electric heat, do not usually require Minimum On Times, which should only be used on inductive loads, such as a heat pump or air conditioning compressor, and should be as short as possible. Use of Minimum On and Off Times restrict the Demand Controller's ability to control demand and should only be used when necessary. Use of Minimum On Times may cause the average demand to exceed the set point of the Demand Controller.

**Important** *The Minimum Off Time setting should only be set by a qualified installer.*

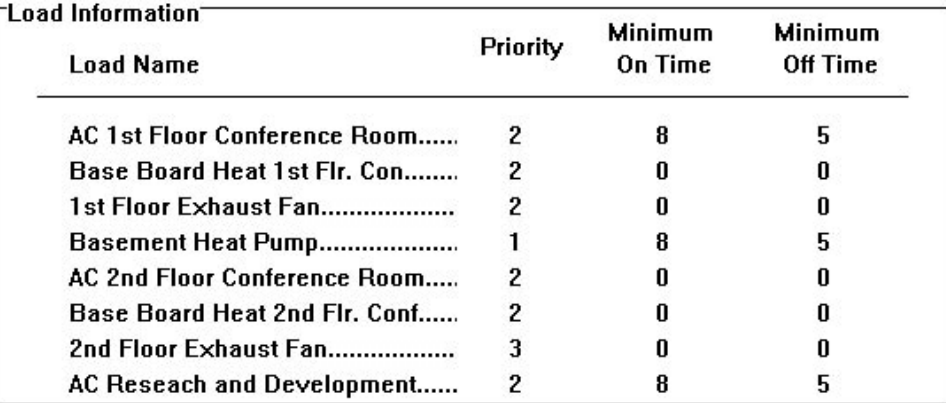

The Minimum On and Off Times look like this on the **Configuration** window:

In the example, the "AC 1st Floor Conference Room" has a Minimum On Time of eight minutes, that is it must stay on for at least eight minutes when restored by the demand controller.

### **To change a load's Minimum On/Off Time**

Make the **Configuration** window active. **1**

To open the **Configuration** window, choose **Upload Configuration** from the **File** or **Controller** menu.

Double click on one of the entries of the Minimum On Time/Minimum **2**Off Time in the load information of the configuration window.

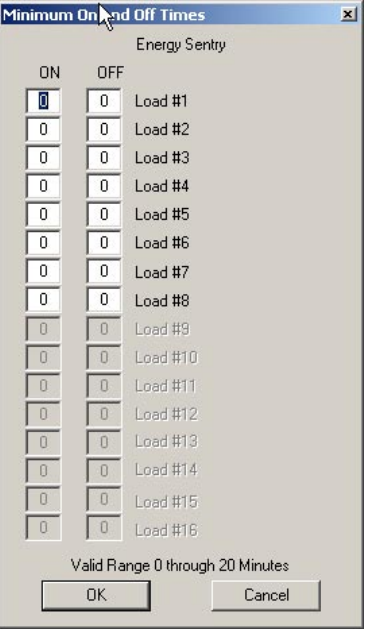

- **Tip** *You can double-click the appropriate value shown on the Configuration window to open the editing window.*
	- Edit the desired ON or OFF times. **3**
	- After you have finished editing the minimum on/off times for loads, **4**
	- **5** click OK.
	- After you have finished editing the configuration, choose **Download Configuration** from the **File** menu. **6**

# **The Demand Limits They are a Changin'**

You may find that you need to periodically change the controller's On-Peak demand limit due to seasonal changes or differing electrical demands each month. You could, of course, use the techniques described in "Setting the Demand Controller's Demand Limit" on page 52 to manually change the demand limit. Or you could let EnergyAccess do the work for you.

With the Auto-Limit option enabled, EnergyAccess uses up to twelve Change Dates and demand limits to automatically change the On-Peak demand limit on a monthly, quarterly, or seasonal basis. Until you enable the Auto-Limit option on the **Configuration** window, the controller continues to use the demand limit that you set up using the **Set Demand Limit** window under the Controller menu or with the **Demand Limit** portion of the **Configuration** window.

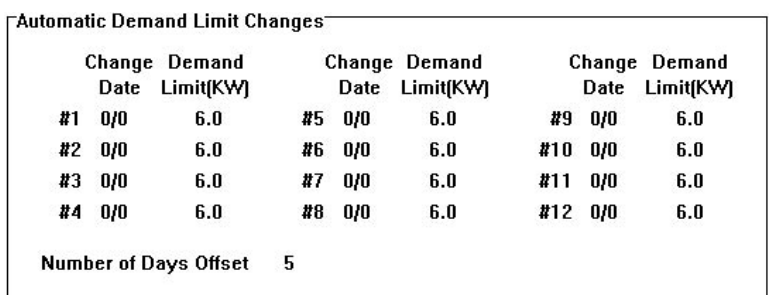

The Auto-Limit option look like this on the **Configuration** window:

Each Change Date and Demand Limit are a "setting pair." You can use up to 12 setting pairs. You may use all, some, one, or none of these Change Dates and demand limits depending on your particular needs. If you later decide that you prefer to use only one demand limit, you can easily disable the Auto-Limit option.

In addition to the twelve setting pairs, there is one additional setting called **Number of Days Offset**. This "fudge factor" is necessary since the meter reader may or may not read your meter on the scheduled date. Five or six days usually allows enough time for the variation. If the demand limit increases from one **Change Date** to the next, the demand limit changes on the date that equals the **Change Date** plus the number of days entered for **Number of Days Offset**. If the demand limit decreases from one **Change Date** to the next, the demand limit changes on the date that equals the **Change Date** minus the number of days entered for **Number of Days Offset**.

Suppose, for example, you live in a part of the country where the weather gets quite hot in the summer, so your building's air conditioners add significantly to your overall electrical demand. You could set up the Change Dates and demand limits like the following:

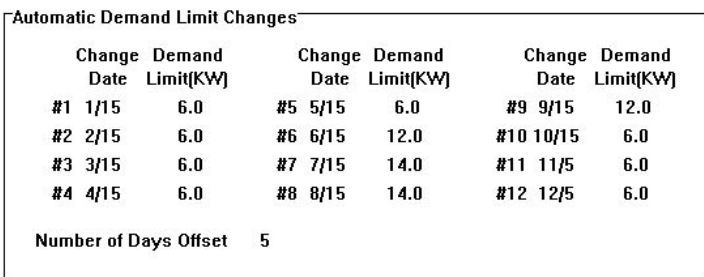

Notice that the **Number of Days Offset** is set to 5. Since the demand limit increases from date #5 to date #6, the demand limit increases from 6 KW to 12 KW on June 20th (6/15 plus 5 days). On September 10th (9/15 minus 5 days), the demand limit decreases from 14 KW to 12 KW.

### **To edit the Auto-Limit Change Dates and Demand Limits**

Make the **Configuration** window active. **1**

To open the **Configuration** window, choose **Upload Configuration** from the **File** or **Controller** menu.

From the **Edit** menu, choose **Auto Limits**. **2**

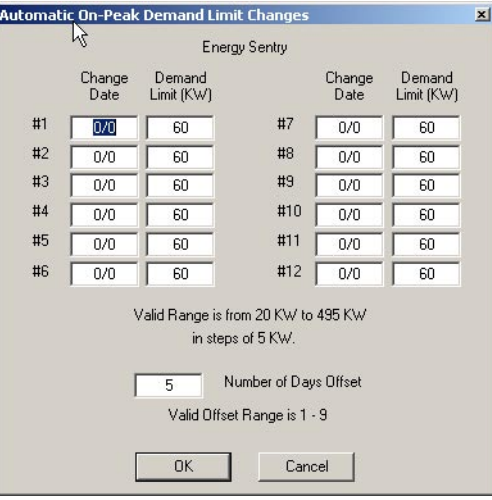

- **Tip** *You can double-click the appropriate value shown on the Configuration window to open the editing window.*
	- Edit the desired **Change Dates** and **Demand Limits**. **3**

If you want to change the controller's demand limit monthly to optimize your savings, set all twelve setting pairs. If changing your demand limit quarterly provides the convenience you desire, simply set four setting pairs. You can also use just one setting pair to annually reset the demand limit to a lower level following the high energy-use season and make manual demand limit adjustments during the rest of the year.

For tips on optimizing your savings, see "Disabling the Auto-Limit Option" later in this section.

For information about how to seasonally change the demand limit, see "Changing the Demand Limit Seasonally" later in this section.

- **4** In the **Number of Days Offset** edit box, enter the number of days that you want the demand limit to be changed before or after when the meter is read.
- After you have finished editing the **Auto-Limit Change Dates** and **5**demand limits, click **OK**.

After you have finished editing the configuration, choose **Download 6 Configuration** from the **File** menu.

# **Disabling the Auto-Limit Option**

You can easily disable the Auto-Limit option.

### **To disable the Auto-Limit feature**

Set all **Change Dates** to 0/0. The controller ignores any demand limit with an associated Change Date of 0/0, but the demand limits remain in the controller's memory so you can use it later.

# **Changing the Demand Limit Seasonally**

Alternately, the Auto-Limit feature may be used to seasonally adjust the demand limit with no consideration given to the exact meter reading date. The following method offers greater convenience and simplifies the use of the Auto-Limit but does not yield maximum savings.

### **To change the demand limit seasonally**

Set the desired **Change Date** and its associated demand limit. Set the **Number of Days Offset** to 1.

# **Optimizing Your Savings**

To optimize your savings by using the Auto-Limit feature, first review your electric bill or call your local utility to determine the meter reading date. Make sure that this is the date that service for the previous period ends and service for the next period begins, not the billing date (which is usually different).

Your utility can tell you the date that your meter is read; however, weekends, holidays, unexpected delays, or absences can affect the actual date. Each year the **Change Dates** should be reviewed to confirm that your meter has been read on the expected dates.

When you receive your utility bill, make sure that the meter was read during the target period, that is, the target date plus or minus the number of days entered in the **Number of Days Offset** edit box. You should notify your utility that the meter reading date is critical to you and that the meter should be read on the target date plus or minus the number of days entered in the **Number of Days Offset** edit box. Ask them to notify you in advance of any changes that affect the meter reading date.

The **Number of Days Offset** should be set conservatively to make the change as soon as possible but with a high level of confidence that the meter will actually be read within the target period. Five to six days is usually adequate for utilities which read meters on a repeatable basis. Eight or nine days may be necessary for utilities which have a less structured and more irregular meter reading interval. Less than four days of off-set time is usually inadequate because of weekends and holidays which fall on the following Monday. Even if the utility can guarantee the meter reading date, a **Number of Days Offset** of at least 4 should still be used.

If you use the Auto-Limit option, keep in mind that the demand limit will change automatically at the programmed dates this year, next year and each year thereafter. It will change without warning and may not be appropriate or adequate for a future year's conditions although weather is generally the same from year to year. Even though the Auto-Limit feature can make the job of adjusting your demand limit effortless, you need to review the target dates and demand limits periodically (no less than annually) to make sure they are right for you and consistent with your utility's scheduled meter reading dates.

# **Overriding the Auto-Limit Demand Limit**

The current demand limit in effect is shown on the Status window under the **Controller** menu. If you change the controller's demand limit with the **Set Demand Limit** window under the Controller menu or with the **Demand Limit** portion of the **Configuration** window, the "new" demand limit serves only as temporary override. It is in effect only until the next scheduled demand limit change by the Auto-Limit option.

For example, suppose the current date is August 12th. The **Change Dates** you have entered for dates #7 and #8 are July 15th and August 14th, respectively. You are currently in the seventh period and the **Demand Limit (KW)** setting on the **Automatic Demand Limit Changes** window is 7.0 KW. The **Demand Limit (KW)** for date #8 is 8.5 KW. You have decided that 7.0 KW is not enough, so you use the **Set Demand Limit** window under the **Controller** menu to immediately change the controller's demand limit from 7.0 to 7.5 KW. Everything seems to be fine with 7.5 KW. Two days later, August 14th, is the meter reading date and the **Change Date** for date #8. The **Number of Days Offset** setting is 4 days. Therefore, on August 18th, the demand limit changes from 7.5 KW to 8.5 KW, the demand level set in date #8 (August 14th plus 4 days of offset, since the demand limit is increasing.) Next year on July 15th, a demand limit of 7.0 KW will again be implemented.

# **Editing the Time-of-Day and Dates for On-Peak and Off-Peak periods**

You can edit the time of day and dates for two On-Peak and Off-Peak periods for the number of seasons selected (0-4) in the nS setting. These times should match the times specified by your utility. Two seasons, winter and summer have been slected for this example.

The demand limit time-of-day settings look like this on the **Configuration** window:

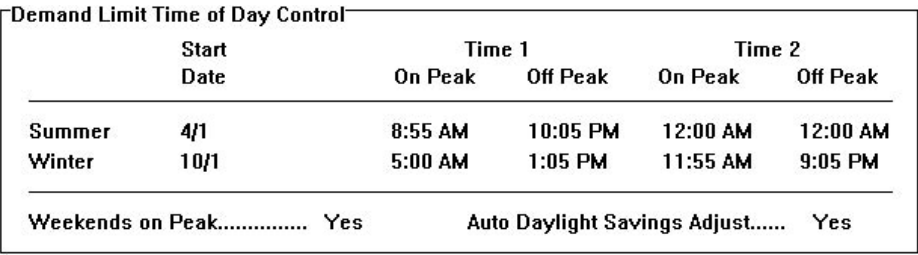

### **To edit the Demand Limit Time-of-Day control**

Make the **Configuration** window active. **1**

To open the **Configuration** window, choose **Upload Configuration** from the **File** or **Controller** menu.

From the **Edit** menu, choose the **Time-of-Day Control** menu. **2**

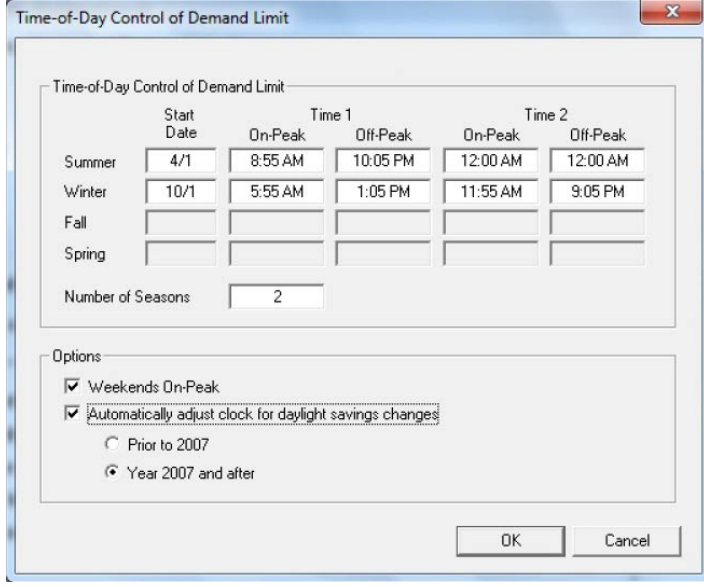

**Tip** *You can double-click the appropriate value shown on the Configuration window to open the editing window.*

- **Note** *If you are not using time-of-use demand control, enter 0/0 for all seasonal Start Dates or set the number of seasons to zero (0) and make certain that Weekends On-Peak is checked.*
	- After you have finished editing the Demand Limit time-of-day **4** controls, click **OK**.
	- After you have finished editing the configuration, choose **Download 5Configuration** from the **File** menu.

# **Items in the Time-of-Day Control of Demand Limit Window**

# **Time-of-Day Control**

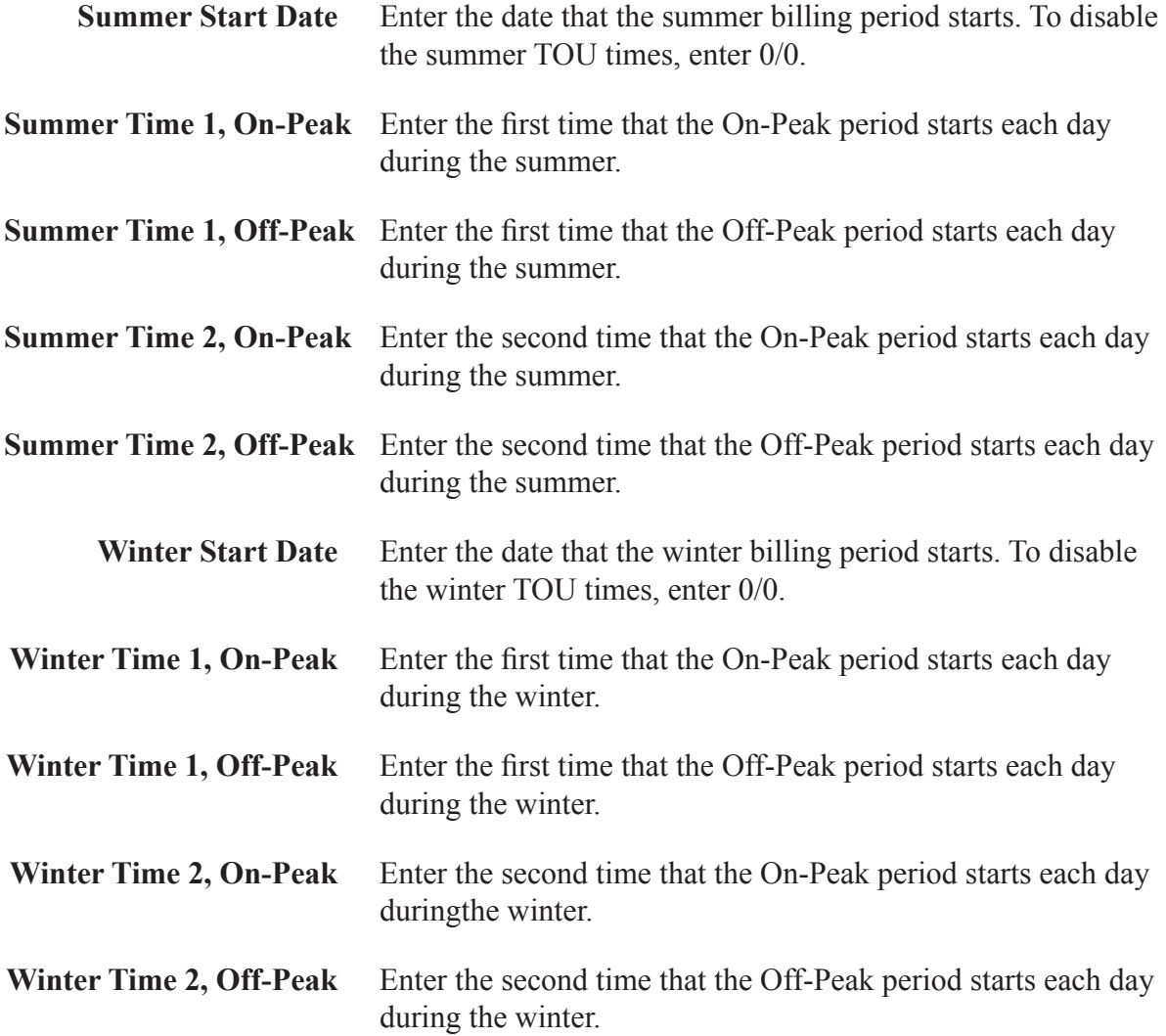

If 3 or 4 seasons are slected, the additional settings will show up.

# **Options**

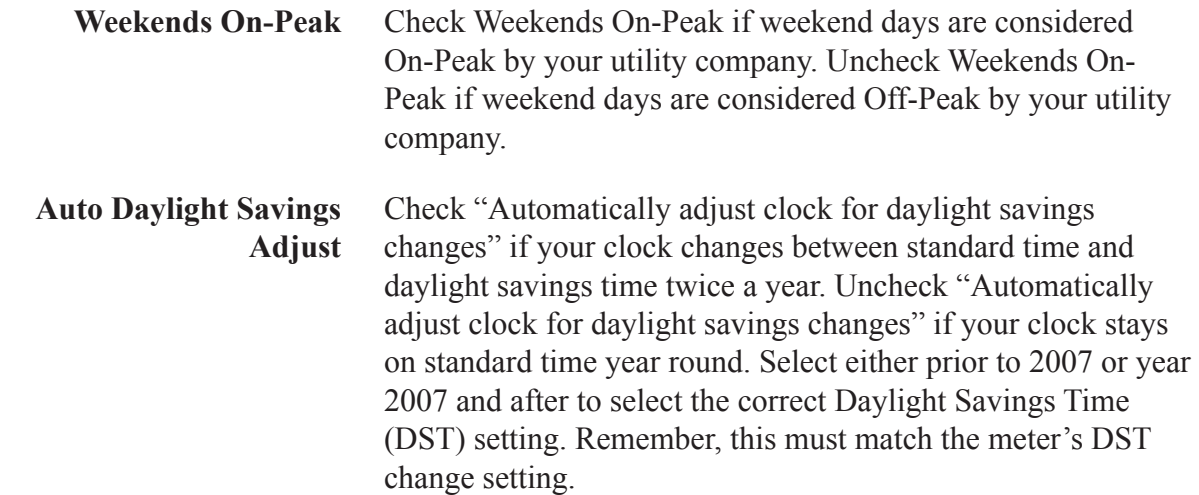

# **Editing the Dates for Holidays**

Your utility company determines holiday dates, during which your electrical use is billed at the Off-Peak rate. You only need to change these dates once a year. If you are not billed at a time-of-use Demand rate, enter 0/0 for all holiday dates.

The holiday date settings look like this on the Configuration window:

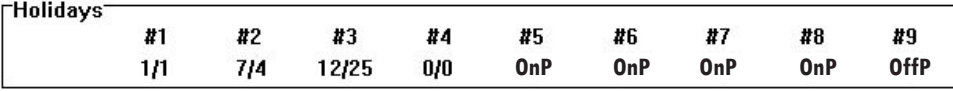

The first three holiday dates are automatically set for you.

 *Note: Some versions of the demand controller may have different settings options.*

### **To edit the dates for Holidays**

Make the **Configuratio**n window active. **1**

To open the **Configuration** window, choose **Upload Configuration** from the **File** or **Controller** menu.

Choose the **Holidays** submenu from **Time-of-Day Control** under the **2Edit** menu.

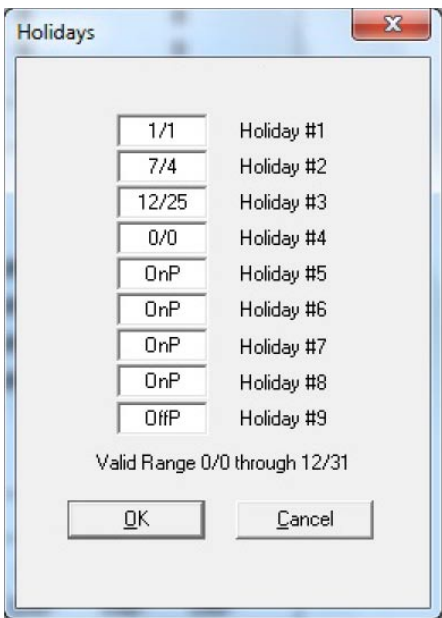

- **Tip** *You can double-click the appropriate value shown on the Configuration window to open the editing window.*
	- Edit the desired dates for holidays. **3**

*(Different models of demand controllers and their firmware editions set the holidays differently- refer to your specific demand controller's technical manual.)*

- **Note** *If you are not using time-of-use demand control, enter 0/0 for all the holiday dates.*
	- After you have finished editing the Holidays, click **OK**. **4**
	- After you have finished editing the configuration, choose **Download 5Configuration** from the **File** menu.

# **Editing the System Settings**

With the exception of the demand controller's name, System Settings should only be adjusted by a qualified installer, unless you understand the function of each setting and the effects of ganging each setting.

The System Settings look like this on the Configuration window:

**System Settings** 15 Number of Loads ................ 8 Demand Averaging Period... Power Measurement ........ 40 KW CT Demand Control Algorithm ..  $\mathbf{1}$ 

# **To change the demand controller's name**

Make the **Configuration** window active. **1**

To open the **Configuration** window, choose **Upload Configuration** from the **File** or **Controller** menu.

From the Edit menu, choose **System Settings**. **2**

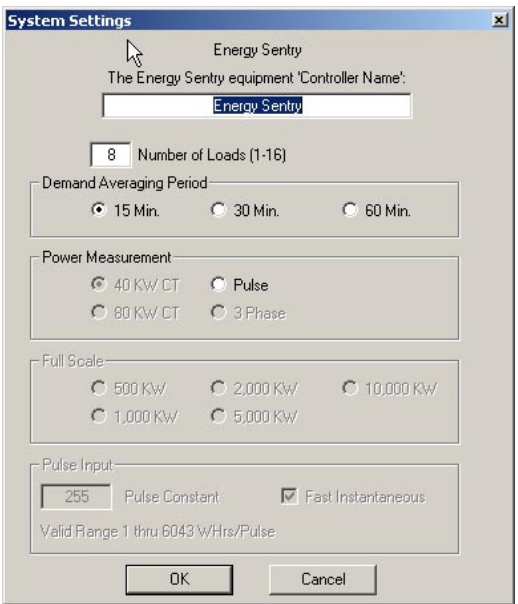

- **Tip** *You can double-click the appropriate value shown on the Configuration window to open the editing window.*
	- Edit the demand controller's name. **3**
	- Click **OK**. **4**
	- After you have finished editing the configuration, choose **Download 5Configuration** from the **File** menu.

# **Items in the System Settings Window**

- **Controller's Name** Every demand controller should have a unique name, which is kept in the controller as part of its configuration. The controller's name appears at the top of each window and is important when EnergyAccess communicates with multiple demand controllers.
	- **Number of Loads** The Number of Loads is set by your installer.

 **Demand Averaging Period** The Demand Averaging Period is set by your installer.

**Power Measurement** The Power Measurement is set by your installer.

**Full Scale** The Full Scale is selected by your installer.

 **Pulse Constant** The Pulse Constant is set by your installer.

# **Editing the Commercial Settings**

You can set up loads as normally open relays.

- **To edit the commercial settings**
	- Make the **Configuration** window active. **1**

To open the **Configuration** window, choose **Upload Configuration** from the **File** or **Controller** menu.

From the **Edit** menu, choose **Commercial Settings**. **2**

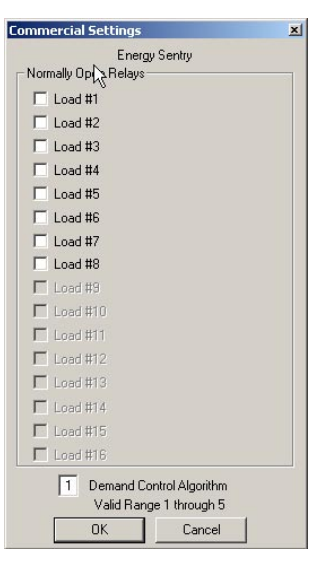

- Check the loads that you want set up as Normally Open Relays. **3**
- After you have finished editing the Commercial Settings, click **OK**. **4**
- After you have finished editing the configuration, choose **Download Configuration** from the **File** menu. **5**

 Do not use this setting unless your relaying scheme is designed for normally open relays and your fail-safe state is properly configured.

# **Editing the Alarms**

You can set up EnergyAccess to warn you with an audible or visual alarm when the average demand approaches or exceeds the demand limit.

The alarm settings look like this on the Configuration window:

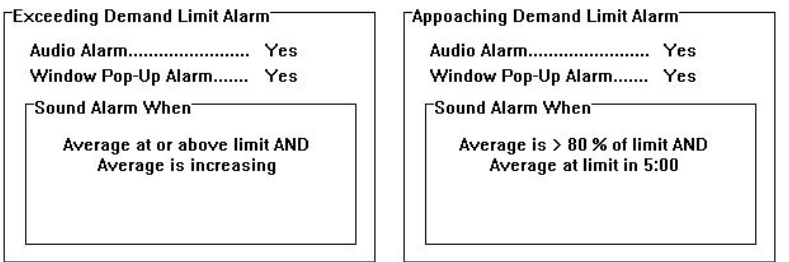

# **To edit the alarms**

From the **Edit** menu, choose **Alarms**. **1**

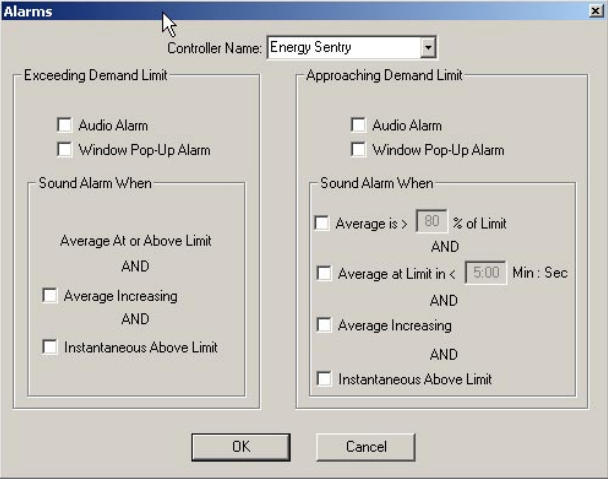

- **Tip** *You can double-click the appropriate value shown on the Configuration window to open the editing window.*
	- If necessary, select the demand controller's name from the Controller's **2** Name drop-down list.

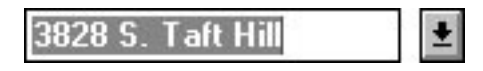

- Select or deselect the desired options for the **Exceeding Demand 3 Limit** alarm.
- Select or deselect the desired options for the **Approaching Demand 4 Limit** alarm.
- After you have finished editing the Alarms, click **OK**. **5**

After you have finished editing the Alarms, it is not necessary to download the configuration since this information is stored on your computer's hard disk.

# **Items in the Edit Alarms Window**

**Sound Alarm When** options determine when the alarm is initiated. Conditions must be met for all checked options before the alarm will engage. For example, suppose that both **Average Increasing** and **Instantaneous Above Limit** are checked for the **Exceeding Demand Limit** alarm. For the alarm to sound, the following conditions must be met:

- The average demand must be equal to or greater than the demand limit •
- The average demand must be increasing •
- The instantaneous demand must be above the demand limit. •

All three conditions must be met. If only one or two conditions are met, the alarm will not pop-up or sound.

### **Exceeding Demand Limit Options**

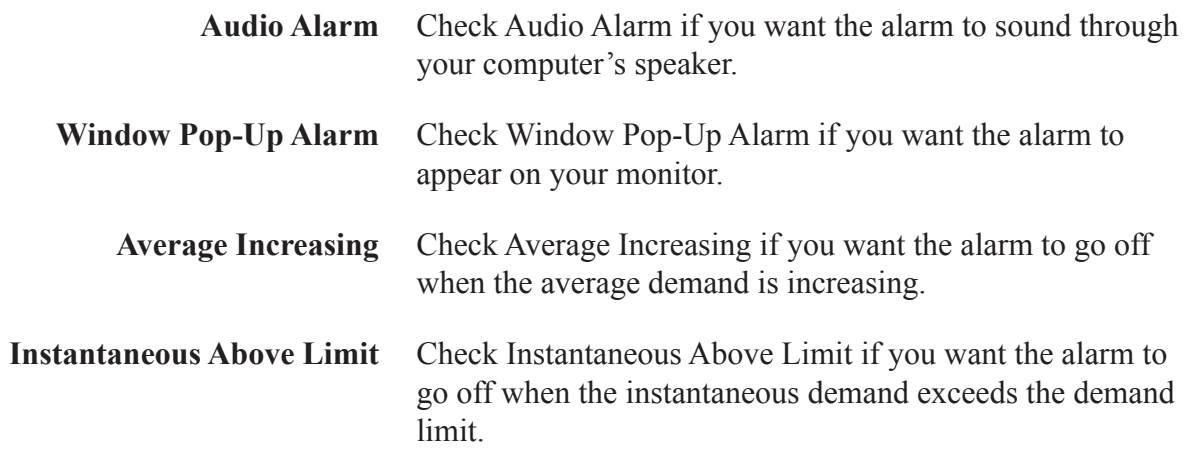

### **Approaching Demand Limit Options**

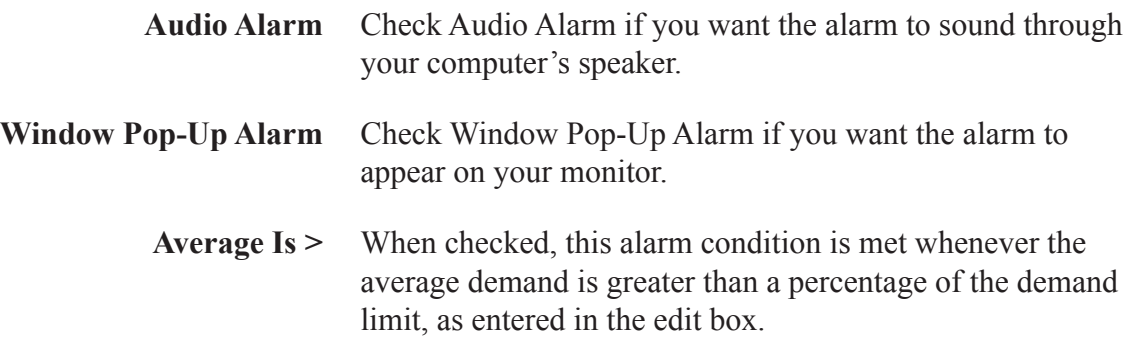

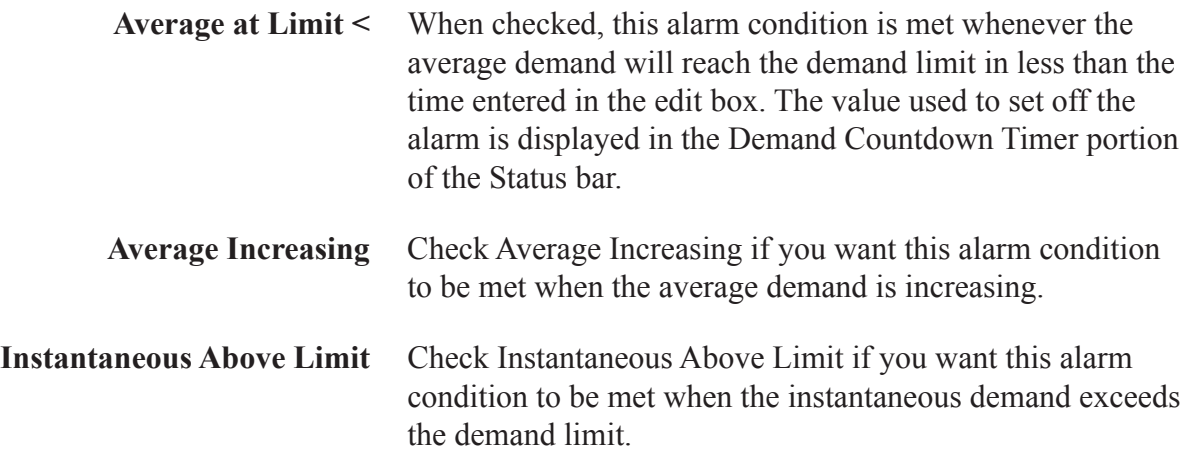

# **Editing Load Names**

Load names are for your convenience. You probably would find "A/C - Conference Room" easier to remember than associating "Load #5" with the conference room's air conditioner.

### **To edit the load names**

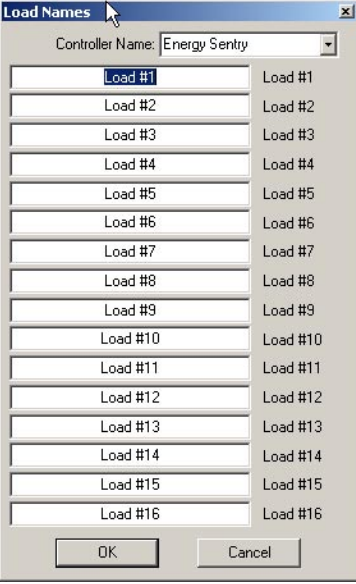

From the **Edit** menu choose **Load Names**. **1**

- **Tip** *You can double-click the appropriate value shown on the Configuration window to open the editing window.*
	- Select the demand controller for which you want to edit load names. **2**

#### 3828 S. Taft Hill  $\overline{\bullet}$

- Edit the highlighted load name. **3**
- Click **OK** after you have finished editing load names. **4**

After you have finished editing the load names, it is not necessary to download the configuration since this information is stored on your computer's hard disk.

# *Chapter 6: What's Going On (and Off)?*

This chapter explains how to monitor the demand controller's status and set the demand limit and demand controller's clock on-the-fly.

# **Monitoring the Real-Time Status of the Demand Controller**

By monitoring the activity of the demand controller, you can observe the behavior of your electrical usage as it occurs. EnergyAccess alerts you when the average demand approaches the demand limit, allowing you to manually control loads.

**To begin monitoring the status of the connected demand controller**

Choose **Real-Time Status** from the **Controller** menu.

**Note** *If communication with the demand controller has not yet been established, a dialog appears asking you to select a communications port. Select the port and click OK.*

> The following window appears as EnergyAccess attempts to establish communication with the demand controller:

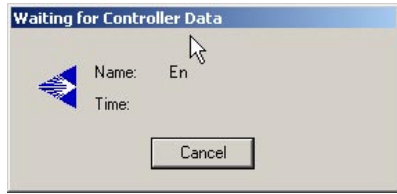

After a few moments, the Status window for the connected demand controller appears:

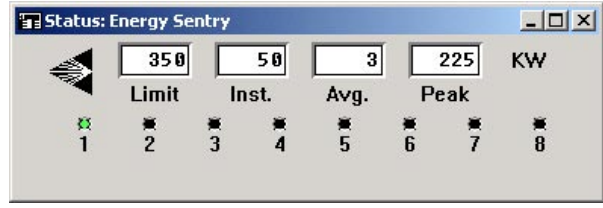

**Note** *A green light or "On" indicates that power has been made available(restored) to the load. This does not necessarily mean that the load has been turned on.*

# **Viewing Options**

You can view the status of controlled loads in four ways:

- Load names with on/off indicator lights •
- Load numbers with on/off indicator lights •
- Load names with on/off text •
- Load numbers with on/off text •
- **Tip** *You can double-click a load name to open the Load Names editing window.*

In addition, you can select from the following viewing styles:

- Vertical Style •
- Standard Style •
- Horizontal Style •

The currently selected viewing options are indicated by a check mark in the View menu.

Here's what the **Status** window looks like with both **Standard Style** and **Name** with **Lights** checked in the **View** menu:

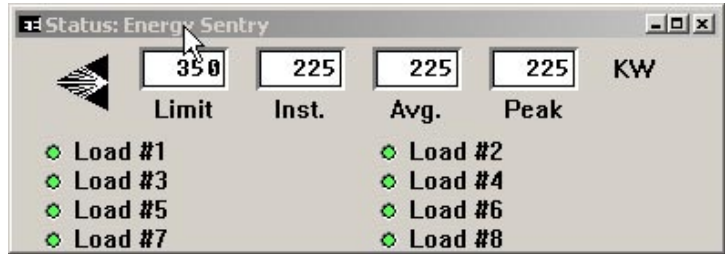

Here's what the **Status** window looks like with both **Horizontal Style** and **Numbers** with **On/Off** checked in the **View** menu:

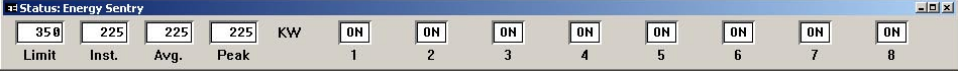

Here's what the **Status** window looks like with both **Vertical Style** and **Numbers** with **Lights** checked in the **View** menu:

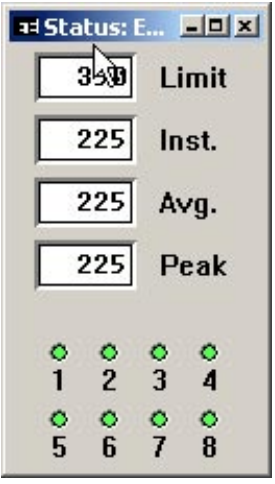

As you can see, you've got a many combinations to choose from.

### **To select a viewing option**

Choose the desired viewing option from the **View** menu while the **Status** window is active.

# **Items in the Status Window**

- **Limit** The value shown is the currently active Demand Limit, in KW, as set in the demand controller.
- **Tip** *You can double-click the Limit value to open the Set Demand Limit window.*

 *During the Off-Peak period, the Off-Peak demand limit is shown. During the On-Peak period, the On-Peak demand limit is shown.*

 *To change the Demand Limit, see the following section, "Setting the Demand Controller's Demand Limit" on page 52.*

- **Inst.** The value shown is the Instantaneous Demand, in KW, as monitored by the demand controller.
- **Avg.** The value shown is the Average Demand, in KW, as calculated by the controller.
- **Peak** The value shown is the Peak Demand, in KW, as monitored by the controller.

**Tip** *You can reset the peak demand by double-clicking the Peak value shown on the Status window.*

**Load Status Indicators** A green light or "On" indicates that power has been made available (restored) to the load. This does not necessarily mean that the load has been turned on.

# **Printing the Demand Controller's Status**

You can print the demand controller's Status window and status bar information.

- **To print the Status window**
	- Make the demand controller **Status** window active. **1**

To open the **Status** window, choose **Real-Time Status** from the **Controller** menu.

From the **File** menu, choose **Print**. **2**

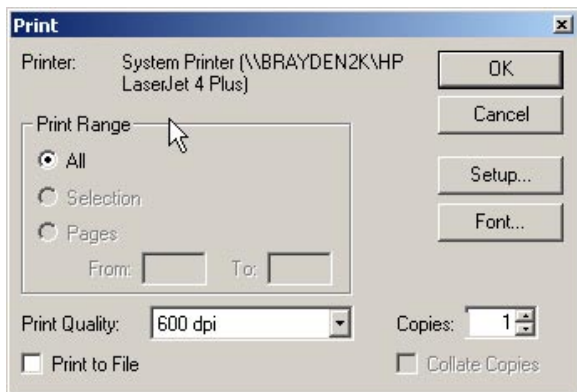

**3** Select the desired printing options.

The available print options depend on the selected printer driver.

Click **OK**. **4**

# **Reviewing Demand Controller Events**

You can view or print a history of critical demand controller events, which includes the following information:

Time and date when the current Peak Demand was set •

- The value of the Peak Demand when it was reset •
- The times when the demand controller was turned off or on •

### **To review demand controller events**

From the **Controller** menu, choose **Events**.

# **To print the history of demand controller events**

Make the **Events** window active. **1**

To open the **Events** window, choose **Events** from the **Controller** menu.

- From the **File** menu, choose **Print**. **2**
- **3** Select the appropriate printing options.

The available print options depend on the selected printer driver.

Click **OK**. **4**

# **Setting the Demand Controller's Demand Limit**

The demand limit is the set point, expressed in KW, below which energy is being consumed at an efficient rate. As this limit is approached, the Energy Sentry controller begins shutting off pre-determined loads to control energy demand.

You can set the demand controller's demand limit in the following ways:

- Upload the demand controller's configuration. Edit the demand limit. Then, download the configuration, with the new demand limit, to the demand controller. •
- Open a configuration file that has been saved to disk. Edit the demand limit. Download the configuration with the new demand limit to the demand controller. Finally, save the configuration with the new demand limit to your hard drive. •
- Use the **Set Demand Limit** command under the **Controller** menu to change the demand controller's demand limit "on-the-fly." •

Which method you should use depends on whether or not you save configuration files to disk. Although using the **Set Demand Limit** command is quicker than downloading a configuration, a configuration file saved to disk will not be updated to the new value set in the demand controller.

**Tip** *You can have EnergyAccess automatically change the On-Peak demand limit on a monthly, quarterly, or seasonal basis. For details, see "The Demand Limits They are a Changin'" on page 33.*

If you prefer to save configuration files to disk, you should probably use the second method to ensure that your configuration on disk is always in up-to-date with the demand controller.

- **To immediately change the controller's Demand Limit** 
	- From the **Controller** menu, choose **Set Demand Limit**. **1**
- **Note** *The valid range for the demand limit is determined by the Full Scale option selected on System Settings portion of the Configuration window.*

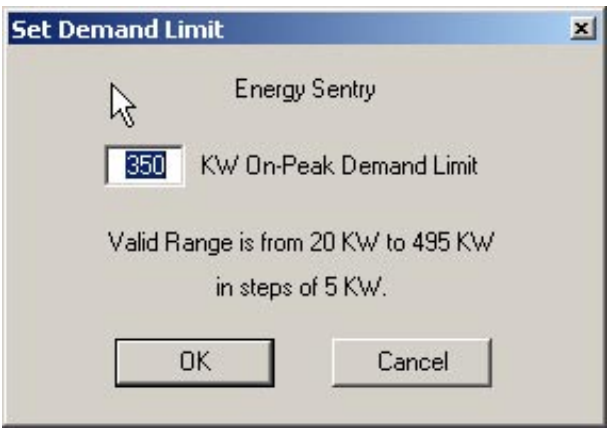

- **Tip** *If the Status window is open, you can also open the Set Demand Limit window by double-clicking the value shown for Limit.*
	- Change the demand limit in the edit box. **2**
	- Click **OK**. **3**

The following message appears as the new demand limit is downloaded to the demand controller:

# **Downloading the Demand Limit Data**

# **Setting the Demand Controller's Clock**

You can use the **Set Clock** window to adjust the demand controller's clock.

- **Note** *Since the demand controller's clock is more accurate than the clock in your computer, you will probably only need to edit the controller's clock if its time has been inadvertently altered.*
	- **To set the demand controller's clock** 
		- From the **Controller** menu, choose **Set Clock**. **1**

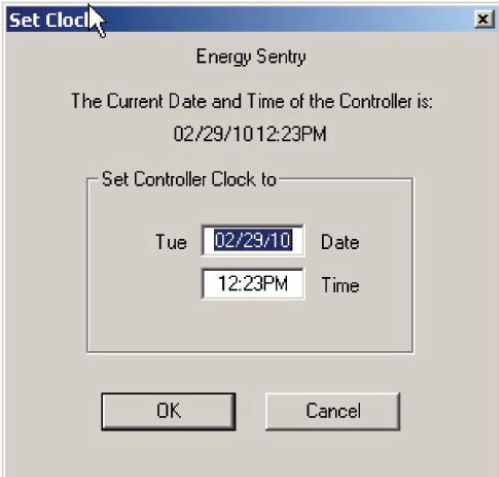

- If necessary, change the time and date in the appropriate edit boxes. **2**
- Click **OK**. **3**

# **Items in the Set Clock Window**

- **Time** The demand controller will be set to the time shown in this edit box when you click OK. The edit box is initialized with the demand controller's time. If you change the time, be sure to enter am or pm in the edit box.
- **Date** The demand controller will be set to the date shown in this edit box when you click OK. The edit box is initialized with the demand controller's date. The day displayed to the left of the edit box is automatically determined by the date.

# **Resetting the Demand Controller's Peak Demand**

Your electric meter's peak demand is reset to the current average demand once a month by your utility company. To match the peak demand set in the Energy Sentry demand controller or monitor to your energy bill, you should reset your peak demand to the current average demand right after your electric meter is read.

# **To reset the demand controller's peak demand**

From the **Controller** menu, choose **Reset Peak**. **1**

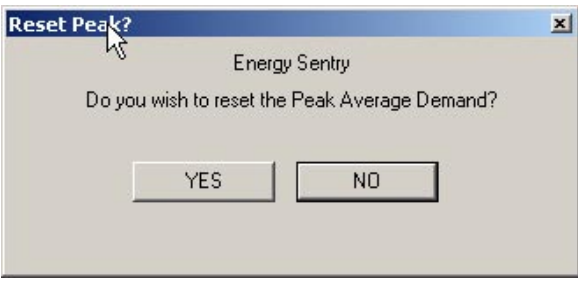

- **Tip** *If the demand controller's Status window is active, you can open the Reset Peak dialog by double-clicking the Peak value.*
	- Click **Yes**. **2**

# *Chapter 7: Logging the Demand Controller Data*

This chapter shows you how to log demand controller data as it monitors your electrical use. You can do the following with a Log file:

- View the data collected in the Log file. •
- Graph the data in the Log file at any time, including as it is collected. •

# **Creating a Log File**

You can use the **Record Data to Log File** command to store the demand controller data to disk as it is being collected by the demand controller or monitor.

- **To create a new Log file**
	- $2|X|$ Look in: MyLogs ← 白び囲 ᅱ **R** File name manualgraph.ea  $\overline{\phantom{0}}$ Open  $\overline{\phantom{0}}$ Cancel Files of type EAL files (".eal)
	- From the **Logging menu**, choose **Record Data to Log File**. **1**

- Choose in which directory to save the log file. **2**
- In the File Name edit box, type a name for the Log file. **3**

The extension ".eal" is automatically appended to the file name after you click **OK**.

**Note** *EnergyAccess uses the .eal file extension for Version 2.0 and beyond. This change was made because of the existence of other commercially available software that used the .log extension. If you have stored log files from Version 1.x, you can still graph them using the current version of 2.x software. Do not try to append any new data to a .log file using Version 2.x.*

### Click **OK**. **4**

EnergyAccess asks you if you want to create a new file.

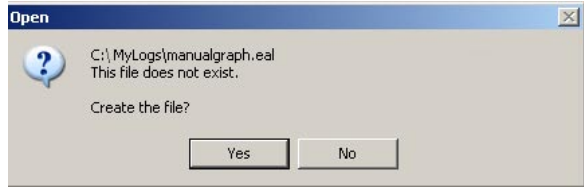

After you press Yes, EnergyAccess will ask you "Would you like to begin a new file every night at Midnight?" This is a handy function in EnergyAccess called "Auto Logging".

Auto Logging allows you to log energy use data by daily 24 hour segments. This feature creates of library of load profiles for you to print out at a later date, but standardizes the time intervals of the graphs to 24 hours for easy comparison of one day to the next. If this feature is enabled, EnergyAccess will stop the current file at midnight and start a new file with a new filename. If the function is not selected, EnergyAccess simply will record data until it is told to stop, using the filename selected by the user.

To use the Auto Logging feature, the user selects the filename prefix that can contain up to 12 letters or alpha characters.

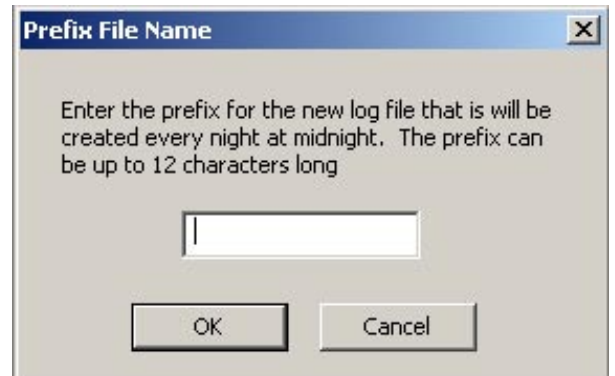

Following the user-selected letters, EnergyAccess will enter that coded date as follows: YYYY\_MM\_DD. When a new file is created automatically at midnight, the filename prefix stays the same and only the date code changes corresponding with the current date.

New files are automatically created in the same file folder that the old file was located in.

Click **OK**. **5**

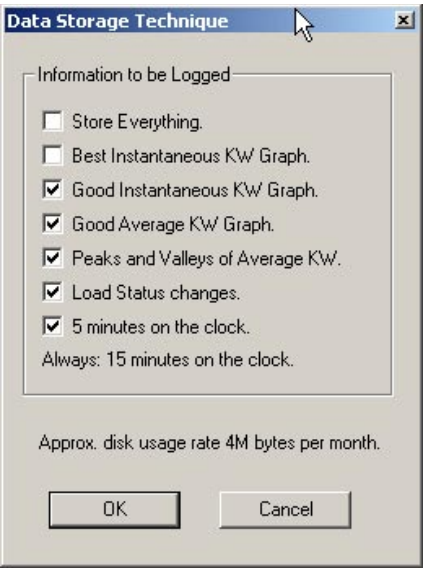

**6** Select the appropriate Data Storage Technique.

For details, see the following section.

Click **OK**. **7**

The Logging Status portion of the status bar at the bottom of the EnergyAccess window indicates the filename to which current system data is being written.

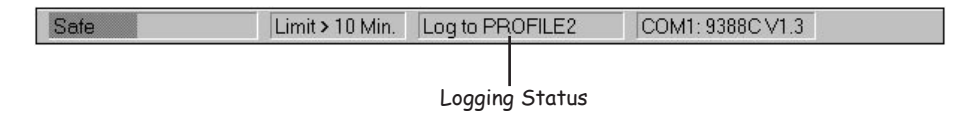

# **Choosing the Appropriate Data Storage Technique**

You need to select a data storage technique whenever you log controller data to a Log file. EnergyAccess uses the selected data storage technique to determine how much demand controller data to save to your hard disk.

Storing more data consumes more hard drive space. EnergyAccess could store every piece of information that it reads from the demand controller or monitor, but huge Log files (more than 20 MB per month) would be the result. To reduce the size of the Log file, EnergyAccess does not store the center data point of three adjacent and identical data points.

You too can do your part to reduce hard drive storage waste by carefully choosing the data storage technique for your Log files. The following discussion gives you the details to help you store the data you want while keeping the Log file size to a minimum.

When you select a Data Storage Technique, the other storage techniques below it are automatically checked. For example, checking the **Good Instantaneous KW Graph** automatically checks the **Good Average KW Graph, Peaks and Valleys of Average KW**, **Load Status Changes**, and **5 Minutes on the Clock** options:

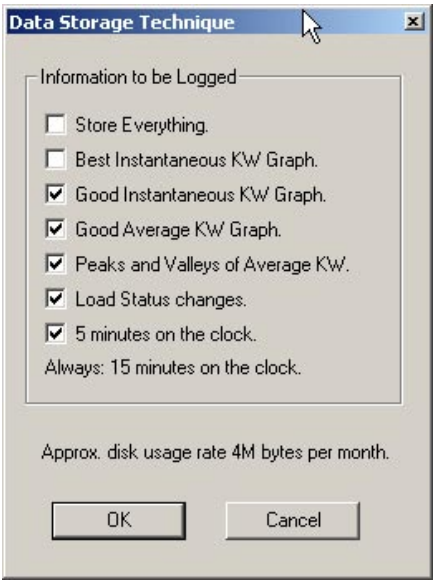

Notice that **15 Minutes on the Clock** is always selected meaning the Average Power is stored in 15 minute intervals. For example, Average Power will be stored at 10:00 a.m., 10:15 a.m., 10:30 a.m., and so on. The Instantaneous Demand is not stored.

As you can see, each checked option includes all the options below it. The following table shows you what data is stored when each option is checked.

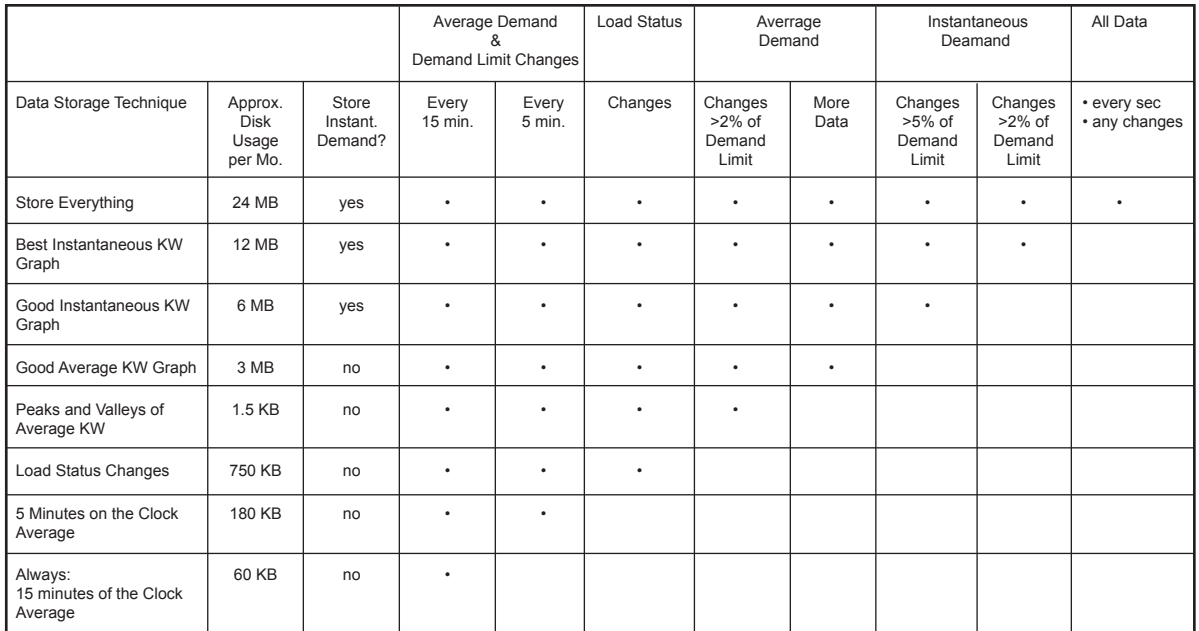

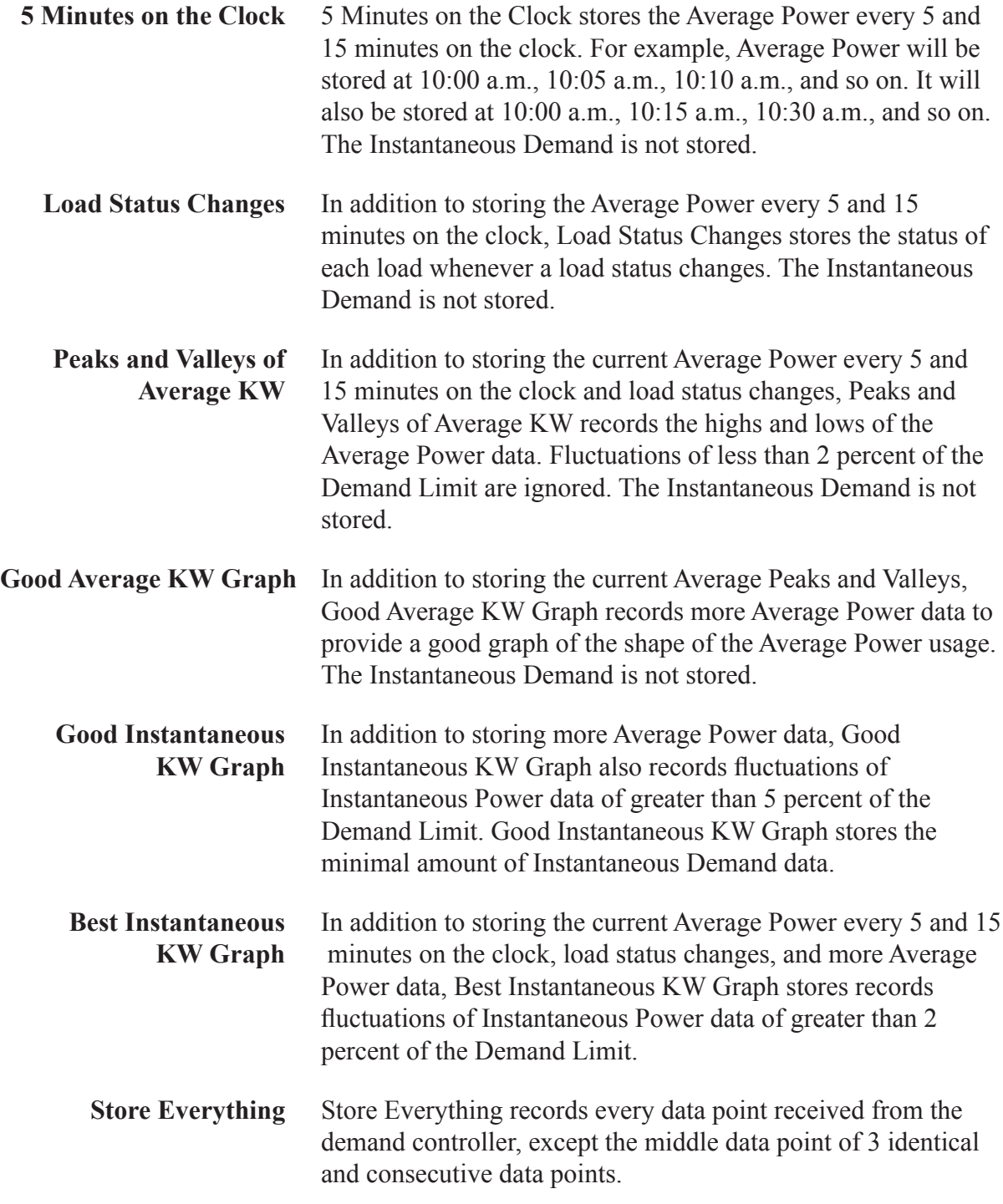

# **Gaps in the Log Data**

There are various conditions that can occur which will cause data to be unavailable for logging:

- **Other programs** Multiple programs running on your computer under Windows can consume all of the available computer time and prevent EnergyAccess from collecting and storing data every second. **•**
- **Computer intensive functions** Certain EnergyAccess functions, such as printing and graphing, require all of the computer's time. During these times, data may not be collected every second. You can minimize data loss by graphing the amount of data for the time period of interest. For example, you could avoid graphing an entire month's of data if all you are interested in is one week. **•**
- **COM port intensive functions** Some of EnergyAccess's functions, such as "Time-til-Limit" computations, uploads, downloads, and Controller Events data collection, require the use of the COM port to get information from the controller. During these activities, data will not be collected every second. **•**
- **COM port data transmission errors** If the COM port receives a bad piece of data over the RS-232 cable connected between the demand controller and your computer, EnergyAccess restarts the data collection sequence for that one second of data. This may result in the loss of that one second of data. **•**
- **Menus and Dialog boxes** When you are using a dialog box or have a menu pulled down, Microsoft Windows requires most of the computer time. To minimize data loss during data collection, you should avoid leaving pull down menus or dialog boxes open for long periods of time. **•**

Any of the the described events can cause EnergyAccess to miss recording data points in a log file. As a result, the Controller Events information (some of which is kept by the demand controller) may not exactly match the log information. For example, if the Peak Average only lasted for 2 or 3 seconds, and another program happened to be printing during that time, the peak in the Events window may be higher than the peak in the log file for that time.

Normal use of the computer under Windows results in only sporadic data losses, which are usually unnoticable.

However, if you want to record as many data points as possible, set up Windows with no other applications running, and use EnergyAccess to only log data during the time period of interest. When you need extremely detailed data, run EnergyAccess with no windows open and in iconized (minimized) form.

# **Adding Data to an Existing Log File**

You can add data to the end of an existing Log file.

## **To add data to an existing Log file**

From the **Logging** menu, choose **Record Data to Log File**. **1**

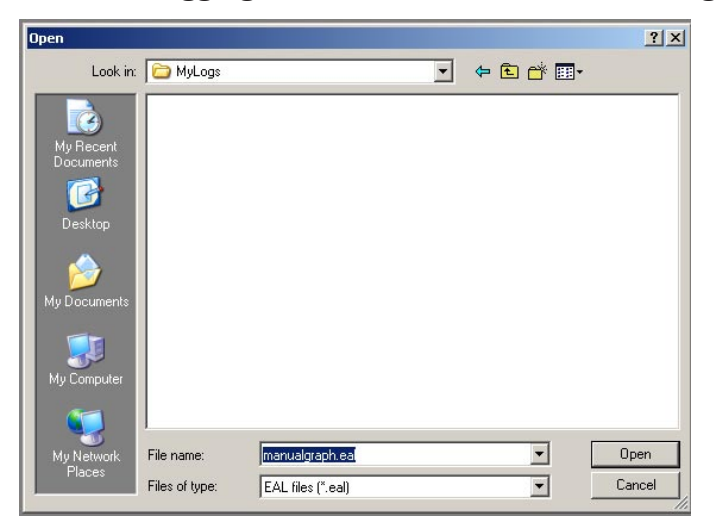

- From the list of Log files, choose the Log file that you want to add data to. **2**
- Click **OK**. **3**

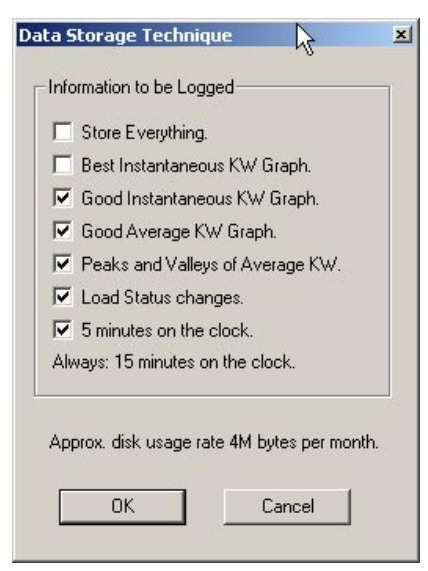

**4** Select the appropriate Data Storage Technique.

For details, see "Choosing the Appropriate Data Storage Technique" on page 58.

Click **OK**. **5**

# **Stopping the Logging Process**

You can stop logging the controller data to a file. Exiting EnergyAccess, of course, automatically stops the logging process.

# **To stop logging**

From the **Logging** menu, uncheck the **Record Data to Log File** option. The Logging Status portion of the status bar at the bottom of the EnergyAccess window indicates that logging has been turned off.

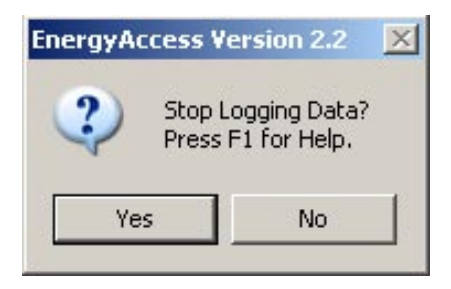

# **Viewing a Log File**

Viewing a Log file allows you to take a look closer look at the data collected by the demand controller in a table format.

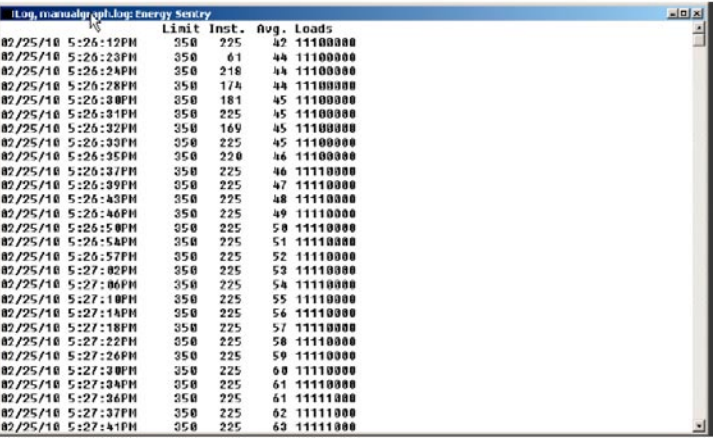

You can scroll the Log file to see more data. You can even view a Log file while the data is being collected by the demand controller. New data will be added to the end of the file. You can also print the Log file.

# **To view a Log file**

From the **File** menu, choose **Open Log File**. **1**

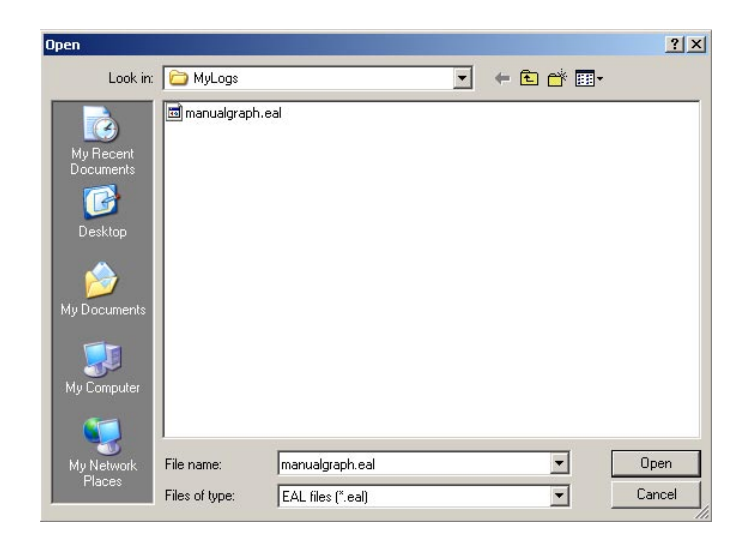

- From the File Name list, select the Log file you want to view. **2**
- Click **OK**. **3**

# **Printing a Log File**

You can print any Log file that you can view on your screen.

# **To print a Log file**

From the **File** menu, choose **Open Log File**. **1**

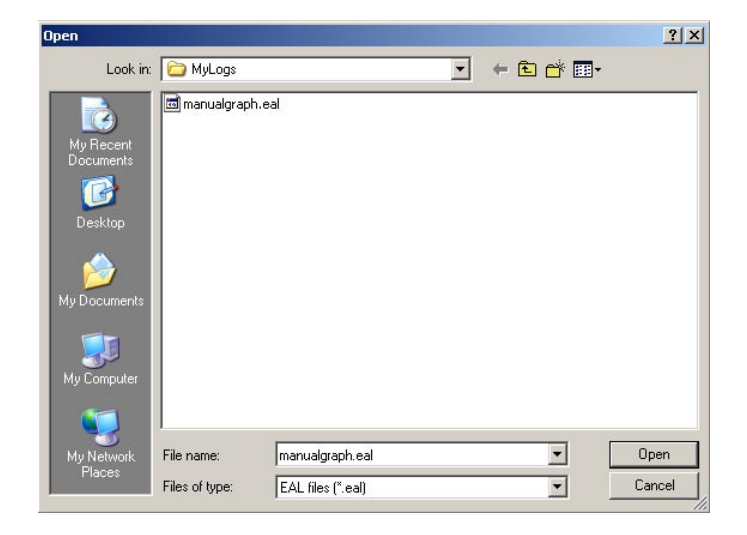

- From the File Name list, select the Log file you want to print. **2**
- From the **File** menu, choose **Print**. **3**
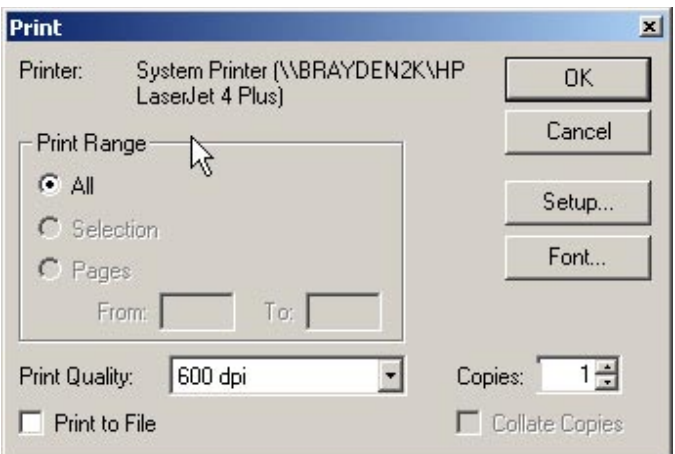

Select the desired printing options. **4**

The available print options depend on the selected printer driver.

Click **OK**. **5**

### **Exporting a Log File**

An Energy Access .eal file may be exported as a .csv file for use with Excel or other programs.

#### **To Export .eal file**

- Under File select option Export Log File **1**
- Follow instructions that appear **2**
- Open the file you want to download **3**
- Save file as a Comma Separated Value File .csv **4**

# *Chapter 8: Graphing*

Graphing the data collected from the controller gives you a convenient visual representation of the activity of your electrical use. With a graph, you can do the following:

- Graph the data as it is collected. •
- Graph a previously stored Log file. •

#### **Graphing a Real-Time Load Profile**

You can graph data as it is being collected by the demand controller or monitor.

#### **To graph a real-time load profile**

From the **Graph** menu, choose **Real Time Graph**. **1**

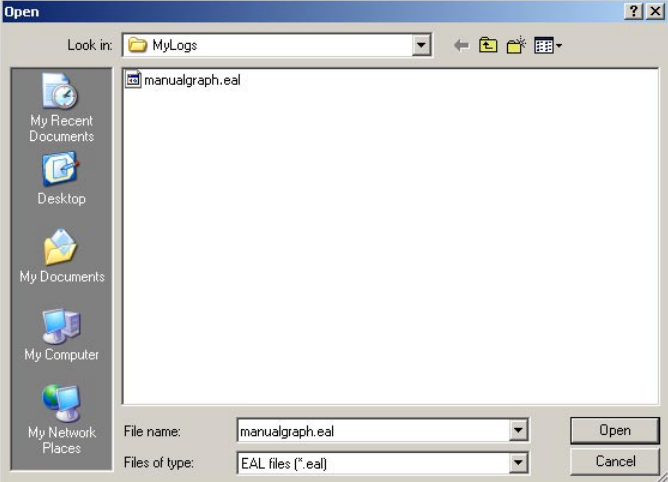

- Choose the subdirectory to save the Log file in. **2**
- Give the Log file a new name. **3**

The extension ".eal" is automatically added to the file name.

- **Note** *If you choose an existing Log File, the new data collected by the demand controller will be appended to the existing Log file. If you do want to append on an existing file, be sure to choose an existing file recorded on the same day. Otherwise, start a new file.*
	- Click **OK**. **4**

EnergyAccess asks you if you want to create a new file.

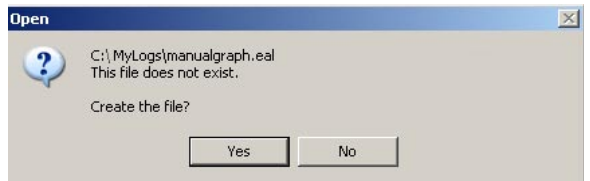

After you press Yes, EnergyAccess will ask you "Would you like to begin a new file every night at Midnight?" This is a handy function in EnergyAccess called "Auto Logging".

Auto Logging helps you to log energy use data by daily 24 hour segments. This feature creates of library of load profiles for you to print out at a later date, but standardizes the time intervals of the graphs to 24 hours for easy comparison of one day to the next. If this feature is enabled, EnergyAccess will stop the current file at midnight and start a new file with a new filename. If the function is not selected, EnergyAccess simply will record data until it is told to stop, using the filename selected by the user.

To use the Auto Logging feature, the user selects the filename prefix that can contain up to 12 letters or alpha characters.

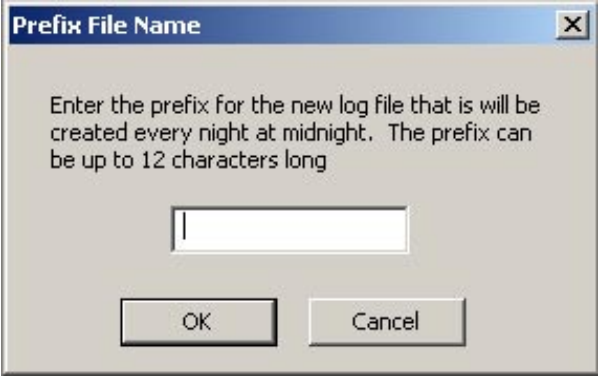

Following the user-selected letters, EnergyAccess will enter that coded date as follows: YYYY\_MM\_DD. When a new file is created automatically at midnight, the filename prefix stays the same and only the date code changes corresponding with the current date.

New files are automatically created in the same file folder that the old file was located in.

**5** Click **OK**.

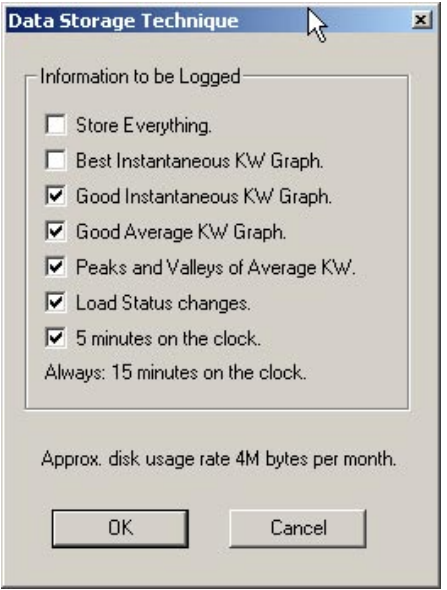

Select the appropriate Data Storage Technique. **6**

For details, see "Choosing the Appropriate Data Storage Technique" on page 58.

Click **OK**. **7**

Sometimes you might have to wait a few moments for the graph window to appear. EnergyAccess must collect at least 3 unique data points for the window to open. The more static the power use is, the longer it will take for the window to open.

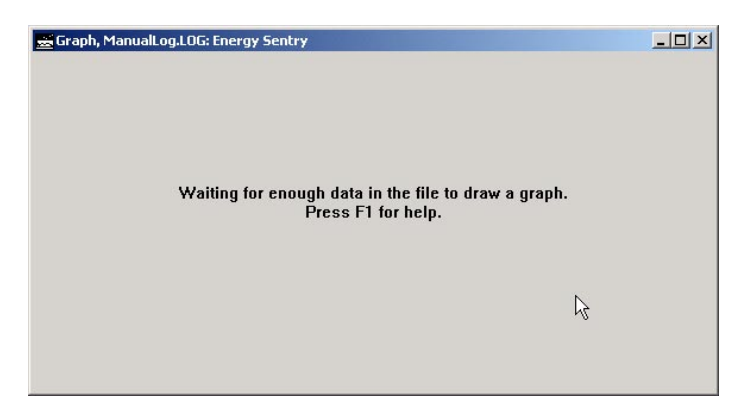

You can expand the Graph window to its full size by following the steps in "Resizing the Windows" on page 5.

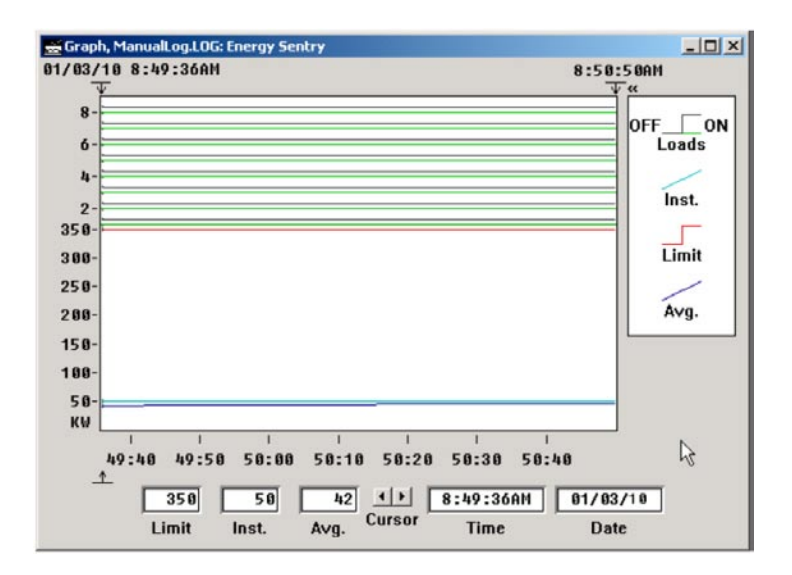

The real-time graphing indicator (<<) appears just to the right of the upper right corner of the graph:

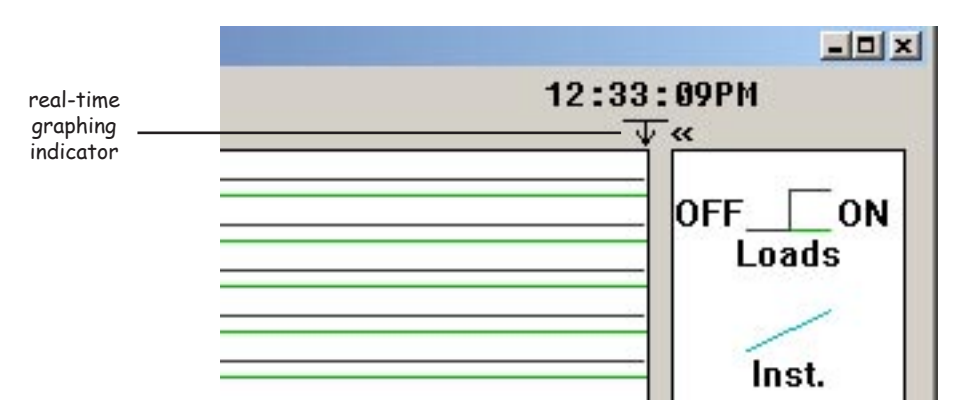

The << symbol indicates the following:

- The file is collecting data from the controller. •
- The new data will be plotted on the display as it is collected. •

## **Graphing an Existing Log File**

You can graph any existing Log file.

#### **To graph a Log file**

From the Graph menu, choose Log File. **1**

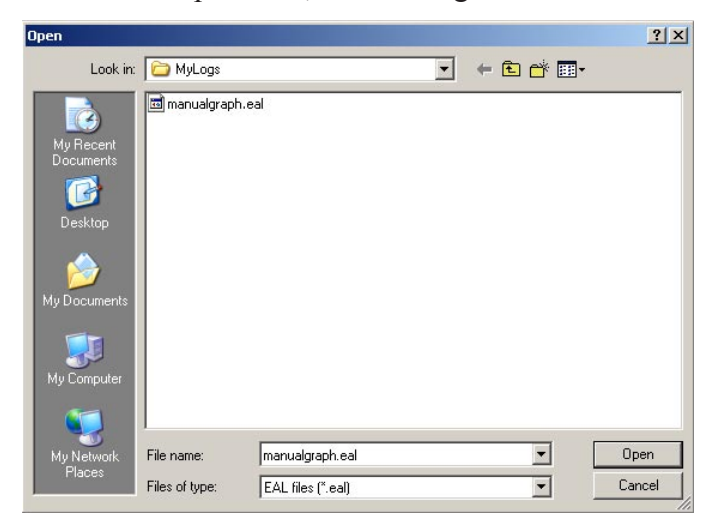

- Select the existing Log file from the list. **2**
- Click **OK**. **3**
- **Note** *EnergyAccess will graph log files which have been previously stored that have either .log or .eal filenames.*

#### **What Is On the Graph?**

Depending on which Data Storage Technique you choose, a graph can show you a wide variety of information about your electrical usage:

- Instantaneous demand (blue-green line) •
- Average demand (blue line) •
- Demand limit (red line) •
- Load status (black and green lines across the top of the graph) •

 Energy Access 2.3 automatically graphs the entire file, turns off the instantaneous graph line, and automatically runs the "find peak" utility. This is because this is the most common method of viewing previously logged log files. To turn the instantaneous data back on, pull down the view menu and select instantaneous.

#### **Understanding the Graph**

You can use the Graph window in conjunction with the status bar to anticipate when the Energy Sentry demand controller will begin shutting off loads to control the average demand.

If you are simply using the Energy Sentry system to monitor electrical usage, you can use real-time graphing and the status bar to determine when you should manually shed loads.

### **Using the Graph Window's Controls**

The **Graph** window offers you many options for viewing the data collected from the controller.

## **Positioning the Graph Cursor**

The graph cursor is a vertical line of dots with which you select data points on the graph. The graph cursor has a symbol  $\perp$  under the graph's time scale showing the location of the data point.

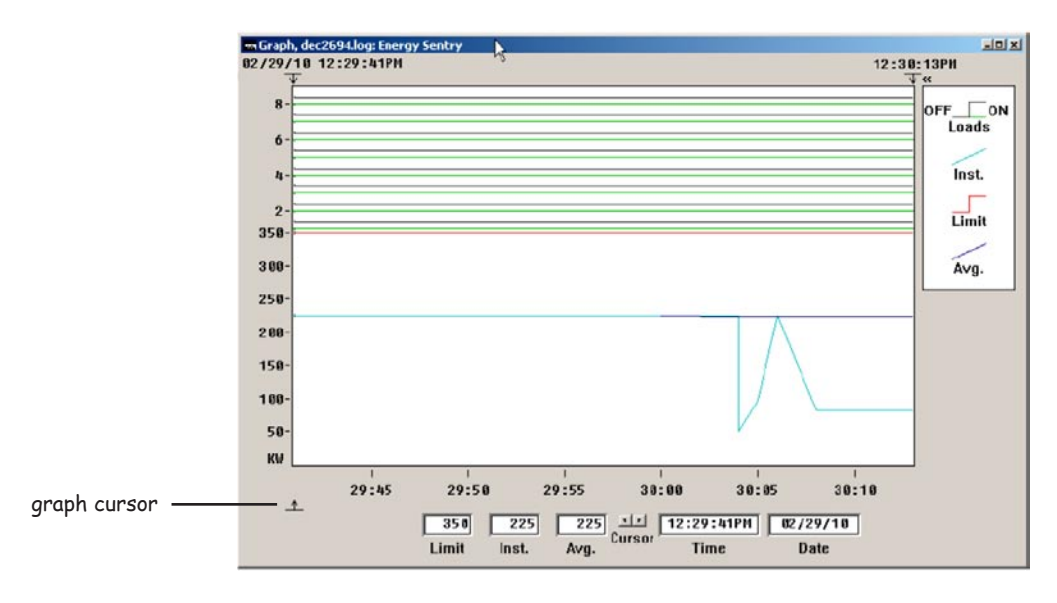

The display below the graph shows you the exact values of the data points selected by the graph cursor.

#### **Positioning the Graph Cursor with the Mouse**

You can use your mouse in a variety of ways to position the graph cursor:

Click either mouse button while the mouse pointer is on any part of the graph to move the graph cursor to the desired position. The mouse •

pointer changes to crosshairs when over the graph:

 $+$ 

By clicking the left or right cursor arrow button, you can move the graph cursor one set of data points to the left or right. •

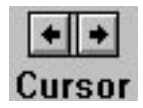

#### **Positioning the Graph Cursor with Your Keyboard**

You can use the following keys on your keyboard to move the graph cursor:

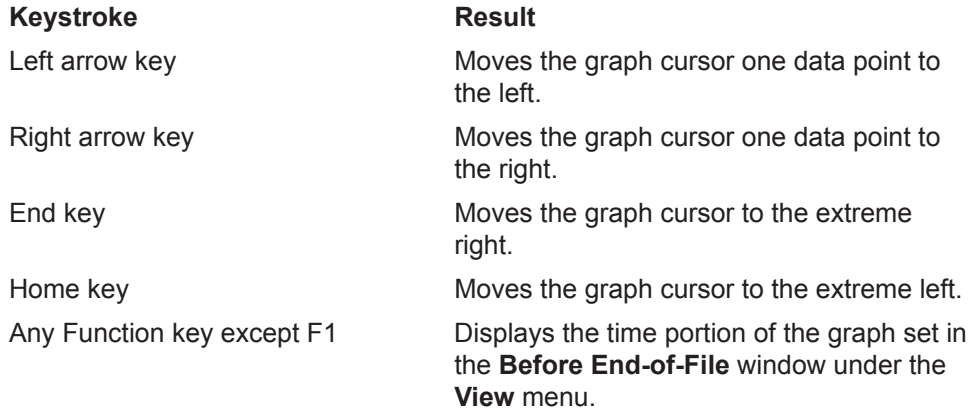

## **Zooming In and Out around Data Points**

You can use various mouse and keyboard techniques to zoom in and out around specific data points on a graph.

#### **Zooming In and Out with the Mouse**

You can use your mouse to zoom in or out around a set of data points on the graph.

#### **To zoom in with the mouse**

- Place the crosshairs over the data points you want to zoom in around **1**
- Double-click the left mouse button. **2**

or

- Position the crosshairs over the left boundary of the data points you **1** want to zoom in around.
- Hold the left mouse button down and drag to the right across the **2**

desired graph area.

The desired area should be enclosed by a rectangle:

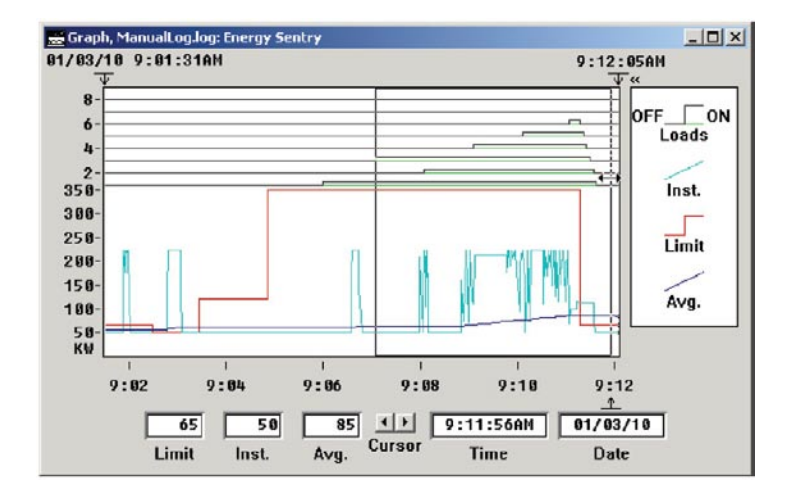

Release the left mouse button. **3**

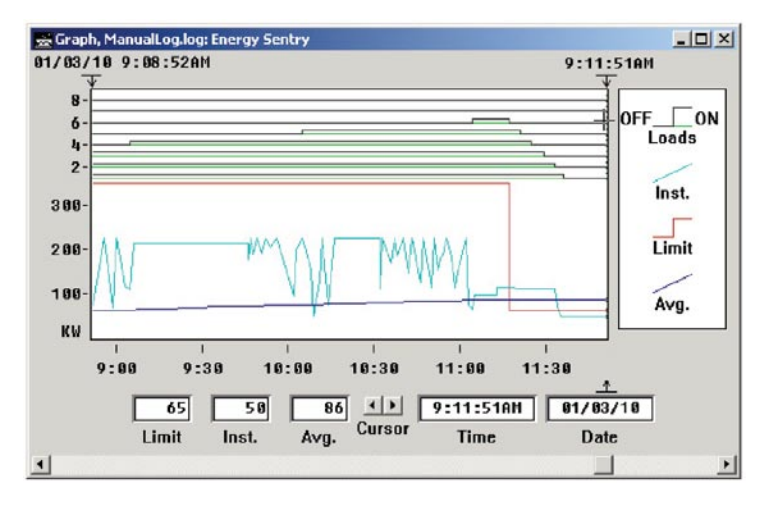

#### **Zooming In and Out with the Keyboard**

You can you use the following keys on your keyboard to zoom in and out around specific data points on a graph.

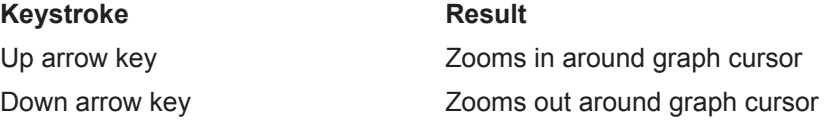

#### **Special Function Keys**

EnergyAccess has three special function keys that are related to viewing data on the graphing window.

Function Key F2 is dual purpose and works only when graphing in realtime mode. The first push of the F2 key zooms out to the last view prior to zooming in. The second pulse zooms all the way out to the time extents of the file. Two pushes of the F2 key will display the entire file while it is being graphed real-time. Some computers have trouble keeping up with writing so much data to the screen and still recording new data so this display mode is not recommended to be used any more than necessary.

Function Key F3 works only in the real-time graphing mode and returns the graph to the time period selected in the "Time before end of file". For example, if you were to zoom in on a time period of 5 minutes using the cursor, then decided to hit F3, the graph would Zoom Out and return to the 1 hour wide time period if 60 minutes was selected in the "Time Before End of File" box. Conversely, if you had a macro view displayed of several hours, a push of the F3 key again would return your graph's display to 60 minutes or whatever the Time Before End of file. In this case, F3 acts as a Zoom In key.

Function Key F4 works only for a previously graphed log file. Pushing F4 zooms your view out to the start and stop extents of the logged file. This allows you to quickly "reset" the view back to the default view which is displayed when a previously logged log file is graphed.

### **Using the Graph Window's Scroll Bar**

Whenever only a part of the graph is displayed in the Graph window, the bottom of the Graph window displays a scroll bar:

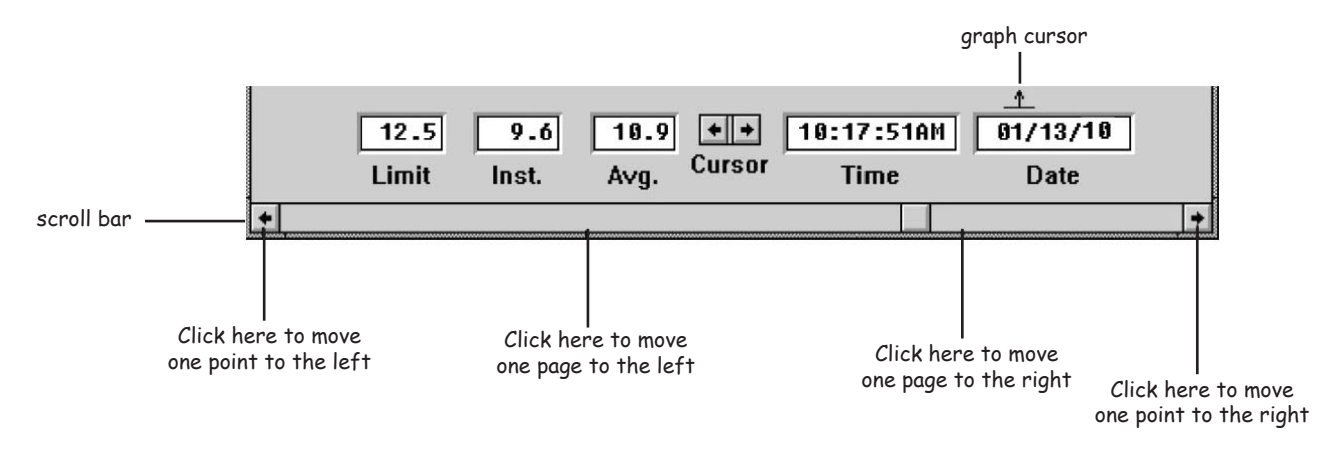

F<sub>3</sub>

F4

 $F<sub>2</sub>$ 

By clicking the left or right scroll arrow buttons on the scroll bar, you can display other parts of the graph. You can also drag the scroll box or slider left or right to view other parts of the graph.

## **"View" Menu Options**

While the Graph window is active, the View menu on the menu bar is available.

- **Zoom In** Select Zoom In to zoom in around the graph cursor. You can also double-click the left mouse button or press the up arrow on your keyboard to zoom in around the graph cursor.
- **Zoom Out** Select Zoom Out to zoom out around the graph cursor. You can also double-click the right mouse button or press the down arrow on your keyboard to zoom out around the graph cursor.
- **Time Range** Selecting Time Range from the View menu opens a window that allows you to specify a start and end date and time for the graph. This is useful for viewing a specific time period. For example, you could specify just one day out of a seven days of data in the Log file.

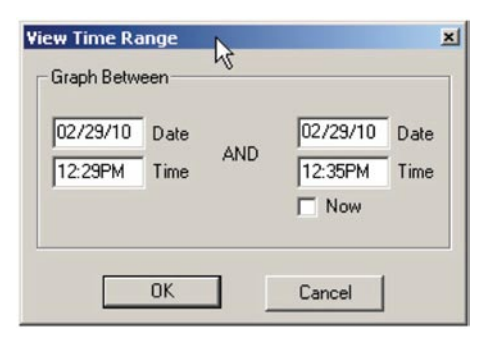

**Before End-of-File** Selecting Before End-of-File from the View menu opens a window that allows you to specify the last time period to view on the graph. This is useful for real-time graphing because it allows you to constantly view a desired portion of the graph while new data is added to the graph. For example, entering 1:00 would allow you to always view the last hour of data even though the data file could contain a week's worth of data.

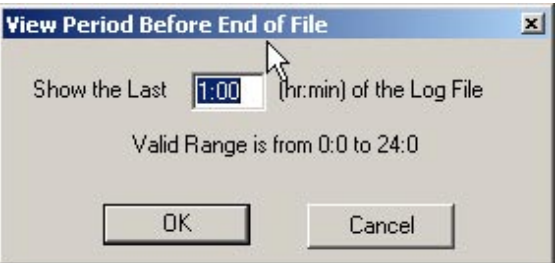

- **Find Peak** EnergyAccess allows you to automatically find the peak data point in a logged .eal file. This eliminates the process of manually scrolling through the file to find the peak data point in the file. When you run the Find Peak feature, it will automatically move the cursor to the peak data point, or if there are data points with the same peak, it will stop on the first instance of the highest KW peak. When you open a previously-logged graph file, the Find Peak runs automatically. If you have zoomed in on a particular area of a file, you can run the Find Peak at any time by highlighting the Graphed file, pulling down the View menu and selecting Find Peak.
- **Demand Limit** While checked, the demand limit is graphed.
- **Average Demand** While checked, the average demand is graphed.
	- **Instantaneous** While checked, the instantaneous demand is graphed.
		- **Load Status** While checked, the on/off status of each controlled load is graphed.
			- **Cursor** While checked, the graph cursor, a vertical dotted line, is displayed on the graph.

 The detail data for the graph cursor is displayed at the bottom of the graph window:

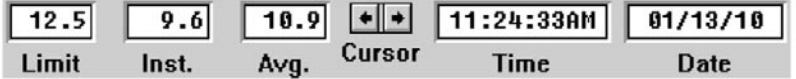

- **X-Axis** While checked, the time axis is displayed along the bottom portion of the graph.
- **Y-Axis** While checked, the power (KW) axis is vertically displayed along the left portion of the graph.
- **Legend** While checked, the legend or key to the graph is displayed on the right hand side of the graph.

## **Printing a Graph**

You can print any graph that you can view. EnergyAccess prints only the portion of the graph that is visible in the **Graph** window. You should select the desired options under the **View** menu before you print the graph. Only those items that are checked under the View menu will be printed. Unchecked items under the View menu do not print. The default print format is landscape.

#### **To print a graph**

- Make the **Graph** window active. **1**
- Select the desired **View** menu options. **2**

For details about the **View** menu options, see "View" Menu Options" on page 75.

Display the portion of the graph that you wish to print. **3**

For details, see "Using the Graph Window's Controls" on page 71.

From the **File** menu, choose **Print**. **4**

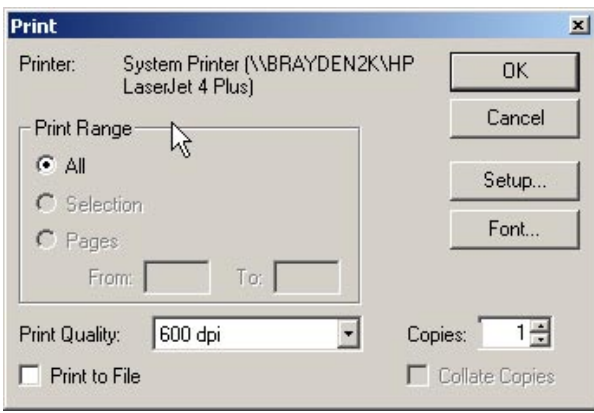

5 To change or select desired printing options, select "Setup Here" or "Print Setup" in the file menu.

The available print options depend on the selected printer driver.

Click **OK**.

#### **Print to PDF**

- Make sure your computer has Adobe Acrobat or some other .pdf maker installed.
- Select print from the File menu.
- Select Adobe Acrobat as the printer.
- Press the Ok button.
- Acrobat's file save menu will appear. Insert the desired name and destination folder.

# *Glossary of Terms*

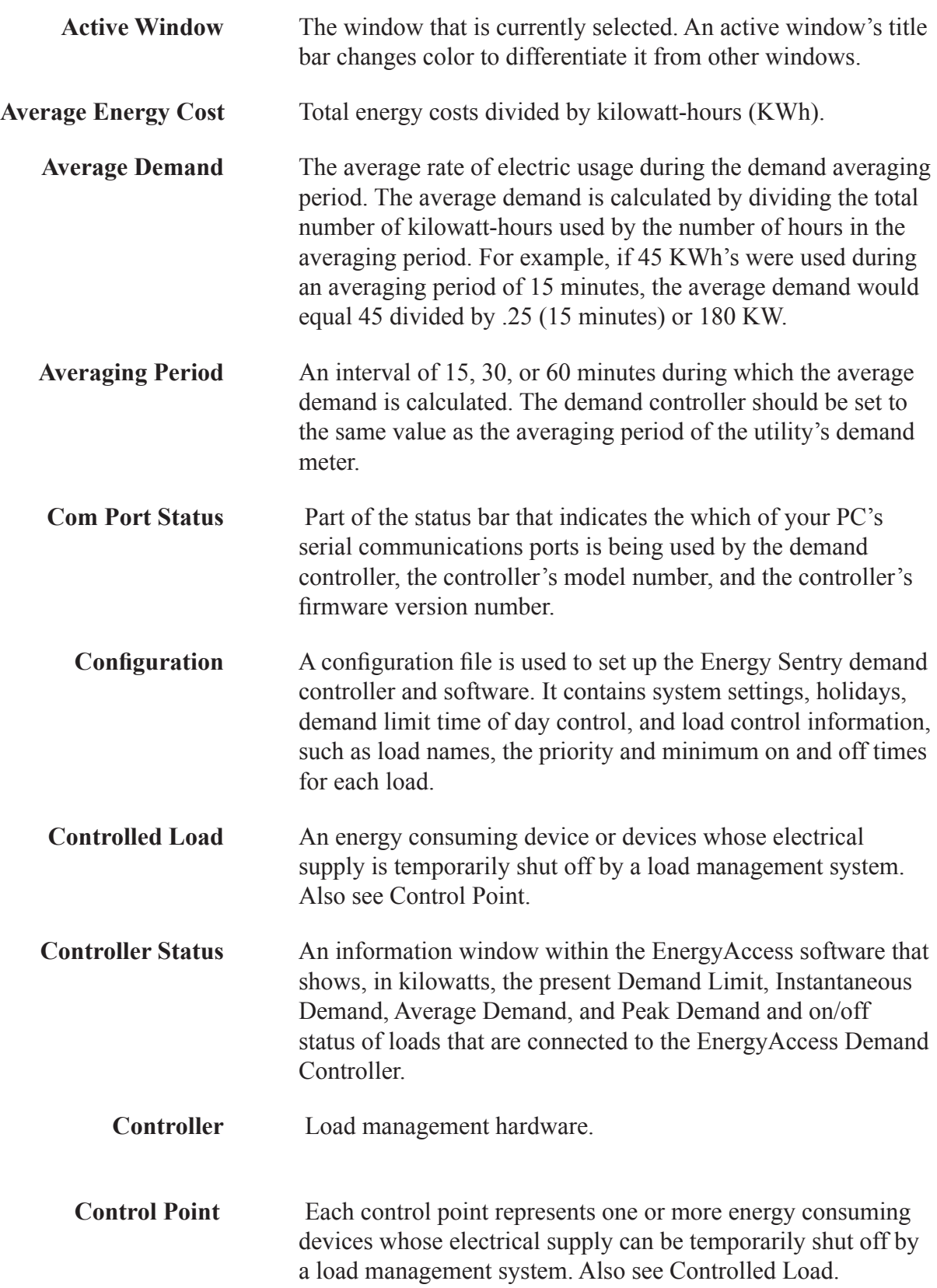

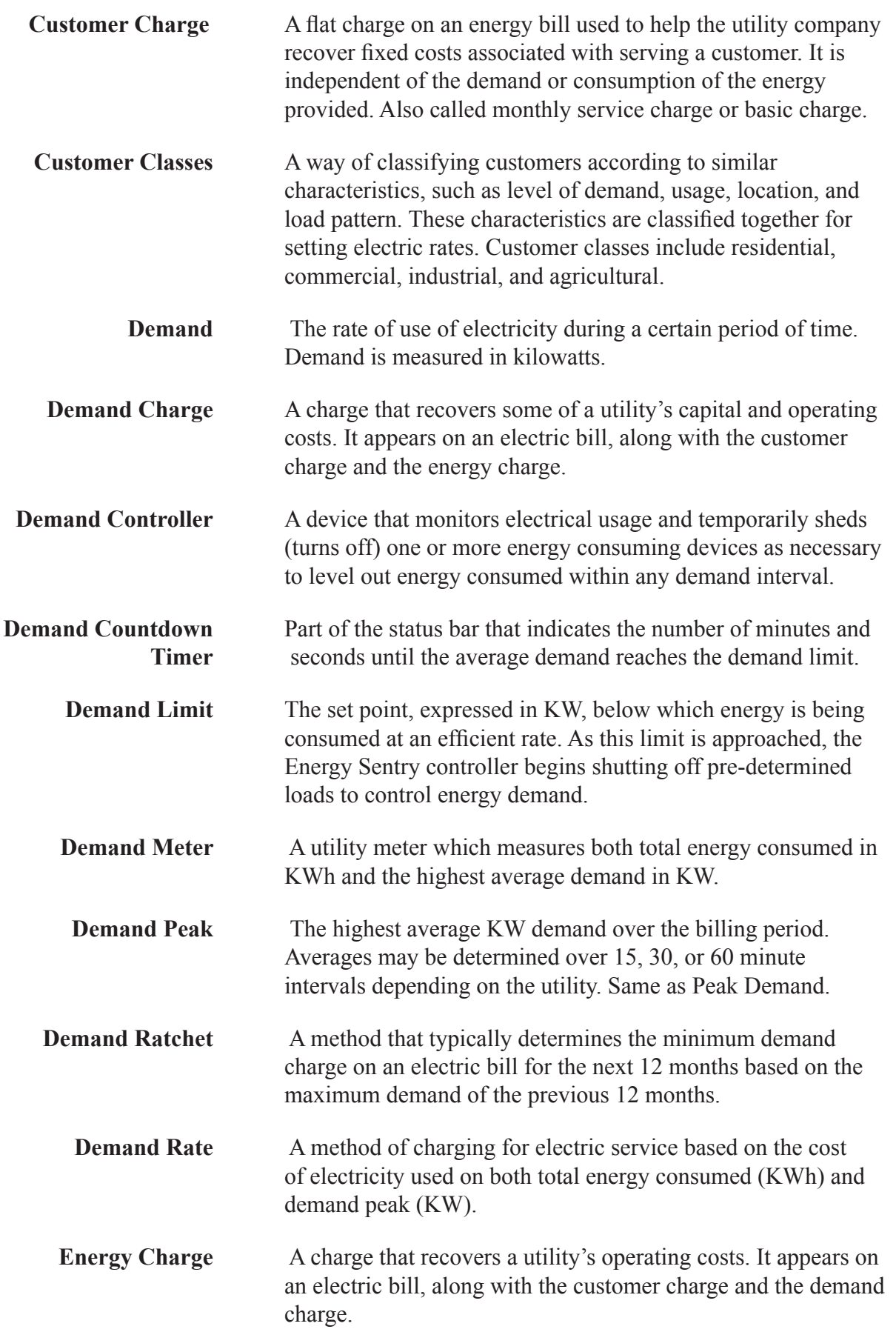

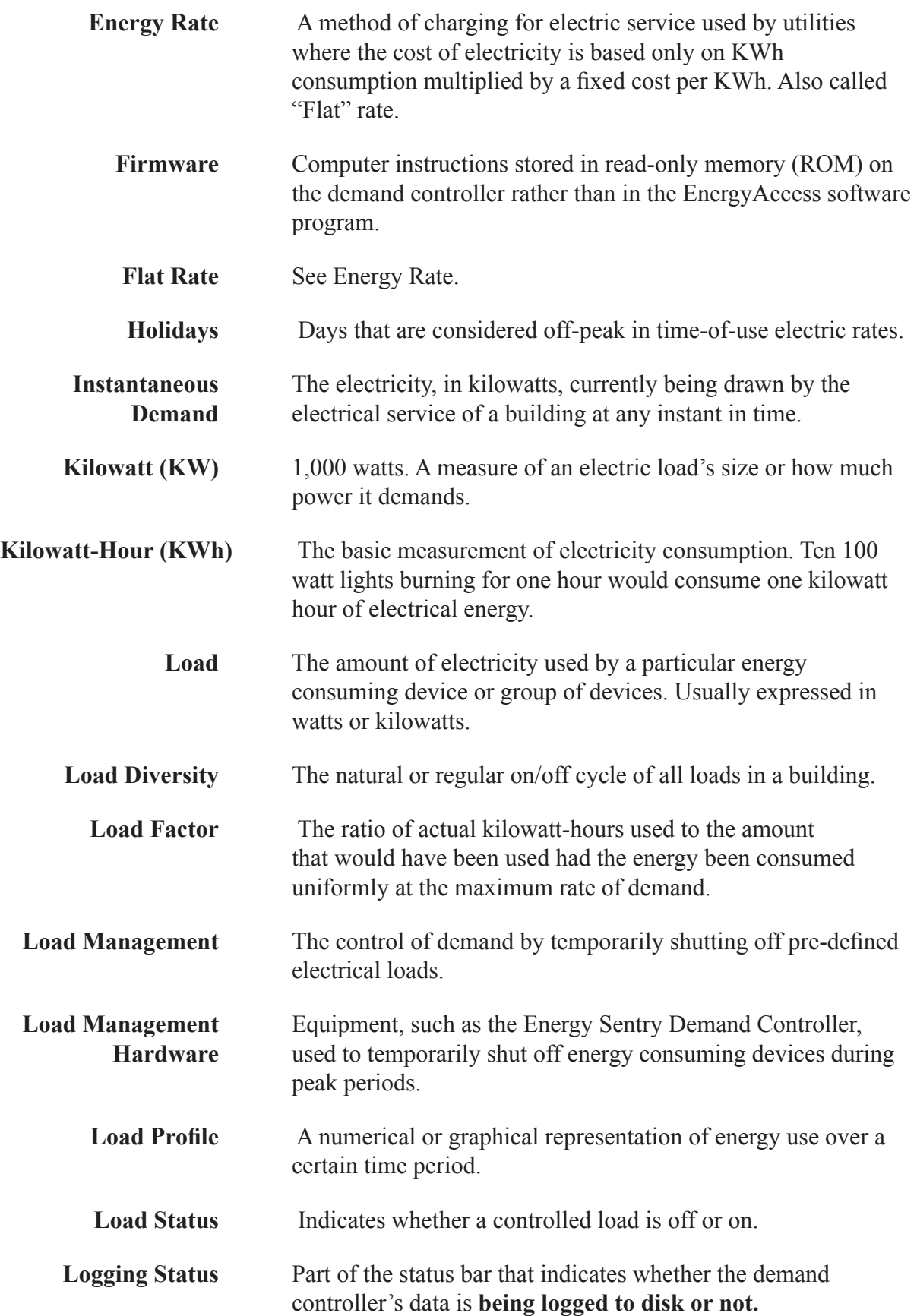

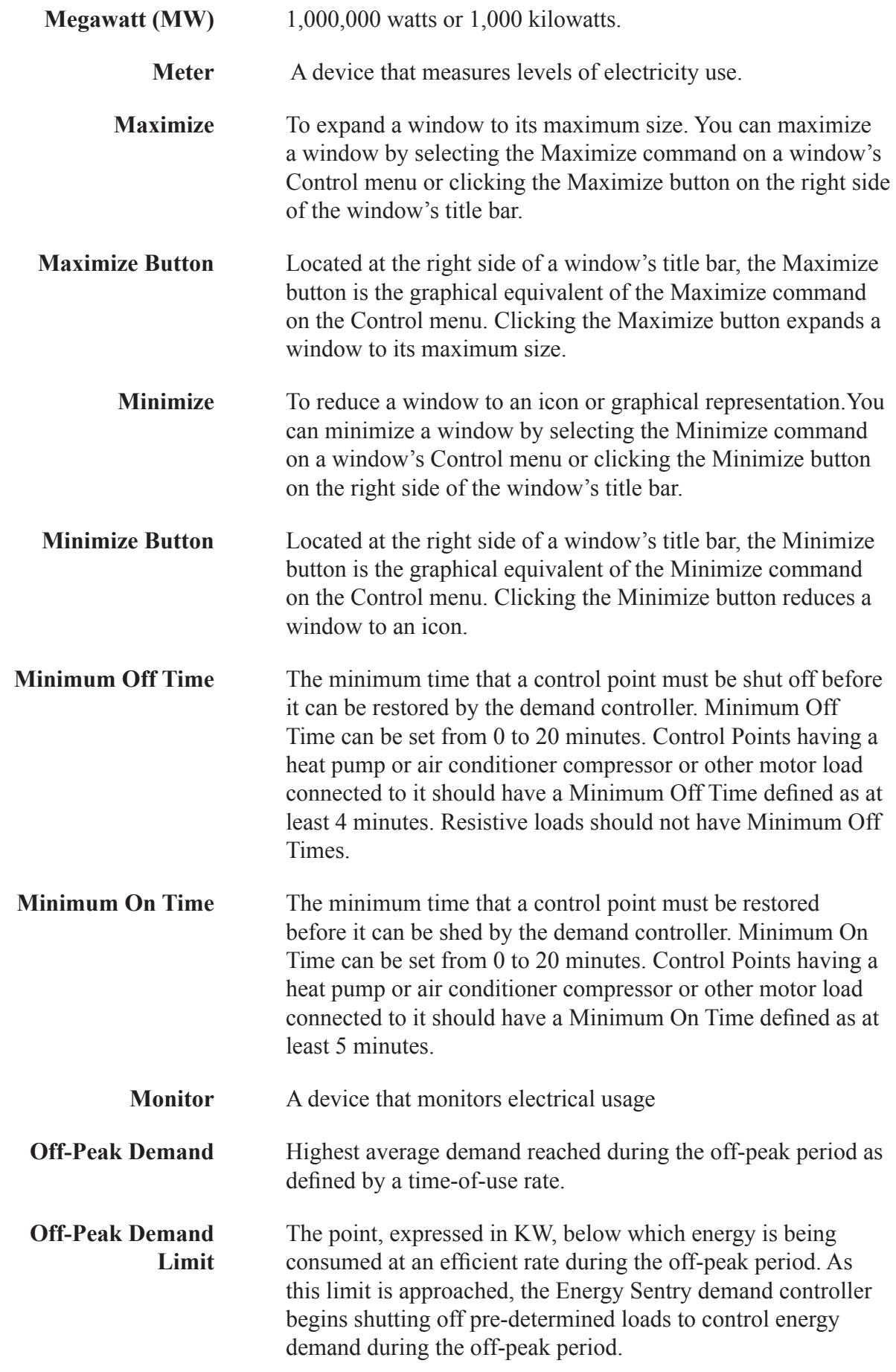

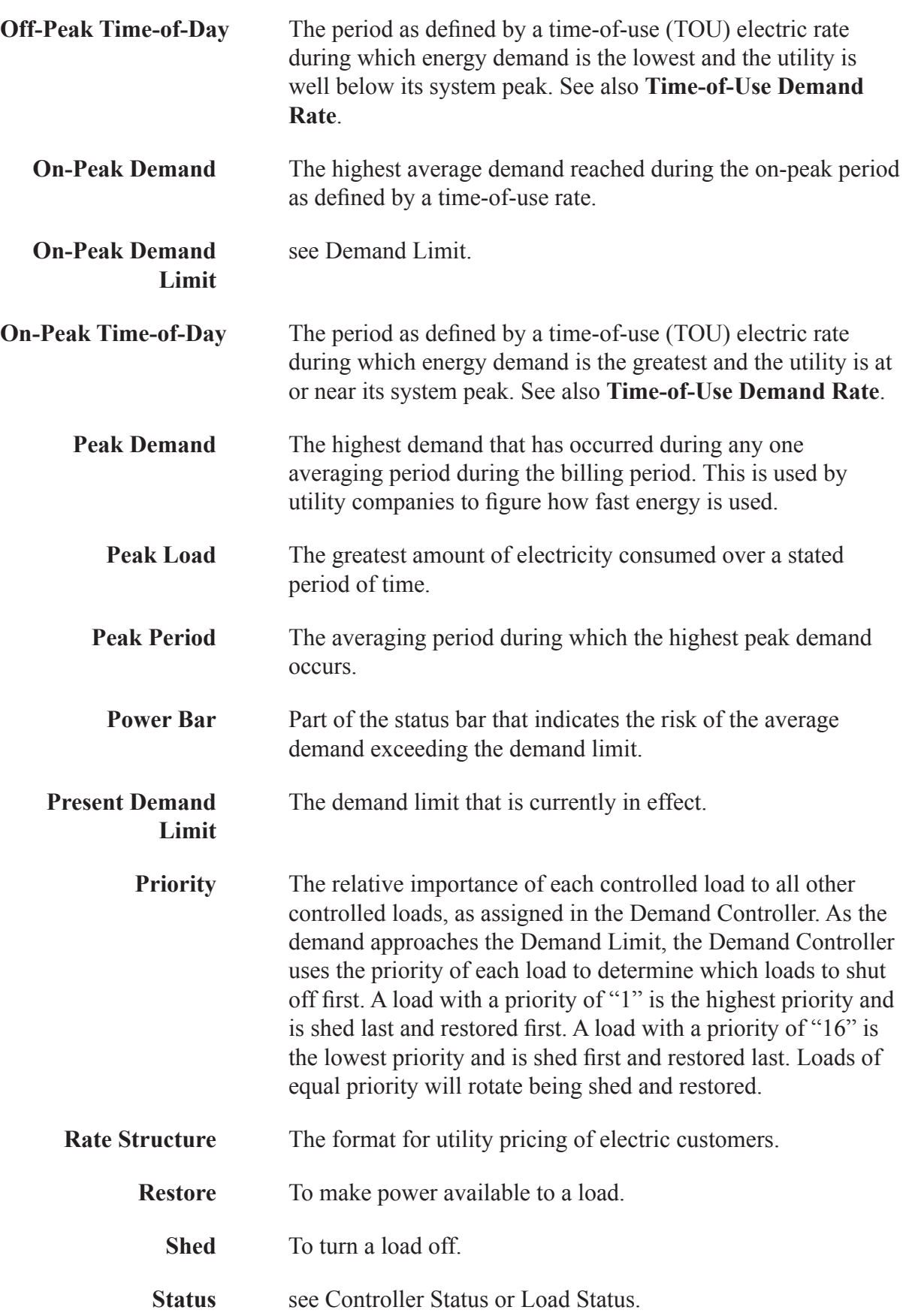

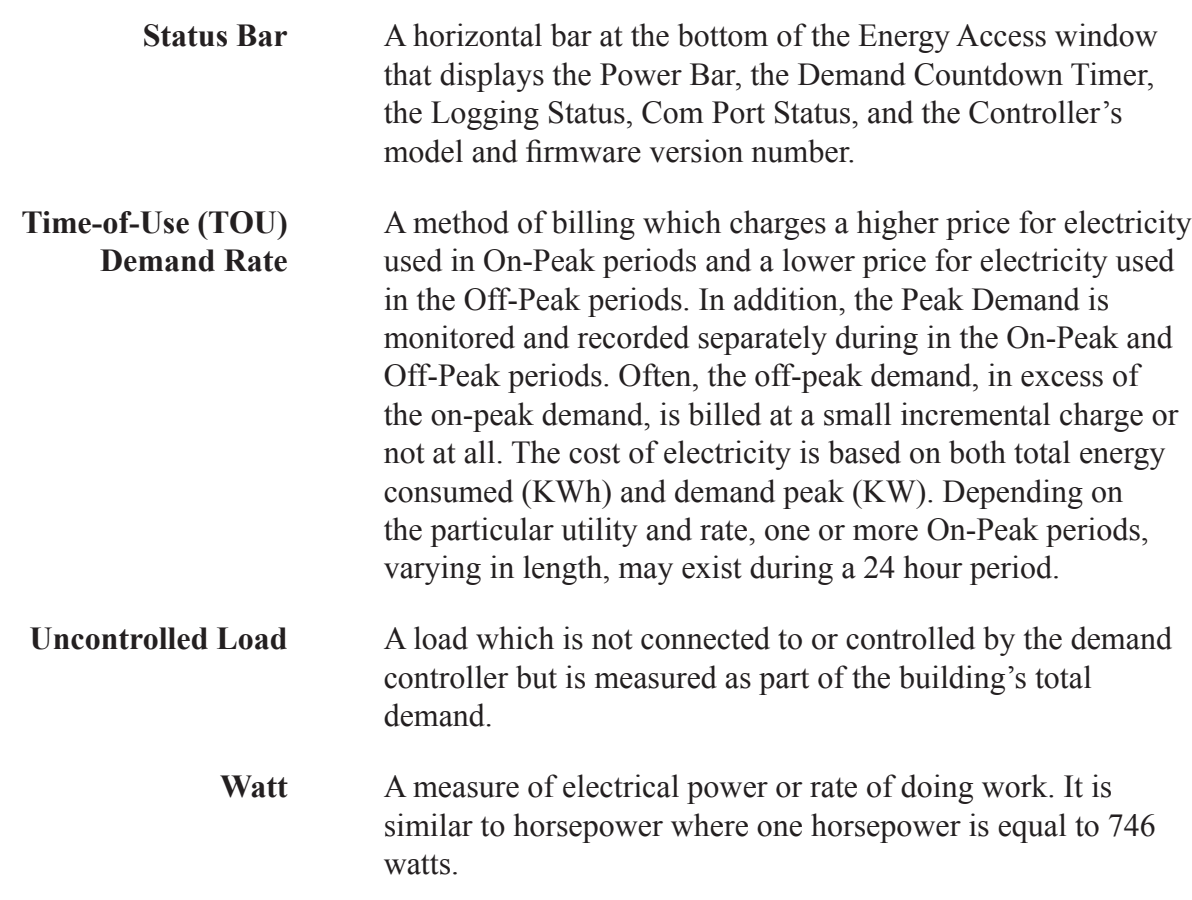

# *Appendix A*

## **Connecting your Energy Sentry Demand Controller or Demand Monitor to your Computer using a RS-232 serial port**

The Energy Sentry Demand Controller or Demand Monitor contains an RS-232 interface to communicate with your computer. Your computer must be equipped with an RS-232 interface (serial port or com port) having a 9 pin sub-D Male connector.

The Sub-D 9 pin connector on your computer connects to the 6 foot RS-232 cable. Insert the 9-pin end of the cable into your computer's serial port. The opposite end of the interface cable has a DB-25 connector. Connect this connector to the RS-232C adapter, Model FG9109D, supplied with the EnergyAccess software.

Finally, using the 18" phone-type flat cable which contains an RJ-11 phone jack at each end, connect the RS-232C interface adapter to the Energy Sentry Demand Controller or Monitor. This 18" phone cable is a nonstandard configuration and cannot by replaced by any standard phone cable.

DO NOT substitute a standard phone extension cord as the unit will be damaged. If you need to extend the length of the cable between the computer and the controller or monitor, the cable must be extended between the computer and the FG9109D RS-232 interface. The model FG9109D interface must be located at the demand controller or monitor for proper noise immunity. The cable may be extended up to 50' to meet the EIA standard for RS-232C communications. However, several hundred feet are possible with good quality shielded communication cable. Contact Brayden Automation for FG9110A/ FG9111A cable extension kit. The RS-232C communication cable's shield should be connected to the power system ground on one end only. It is recommended that since ground is readily available at the Energy Sentry Demand Controller, the communication cable's shield can be connected to ground at that point. This is advisable since the overwhelming majority of the noise that the communication cable will see will be coming from the building's electrical system. Therefore, the shield should shunt the noise to the shortest distance to ground, which in most cases will be the ground at the demand controller.

See drawing on folowing page to refer to cable connections.

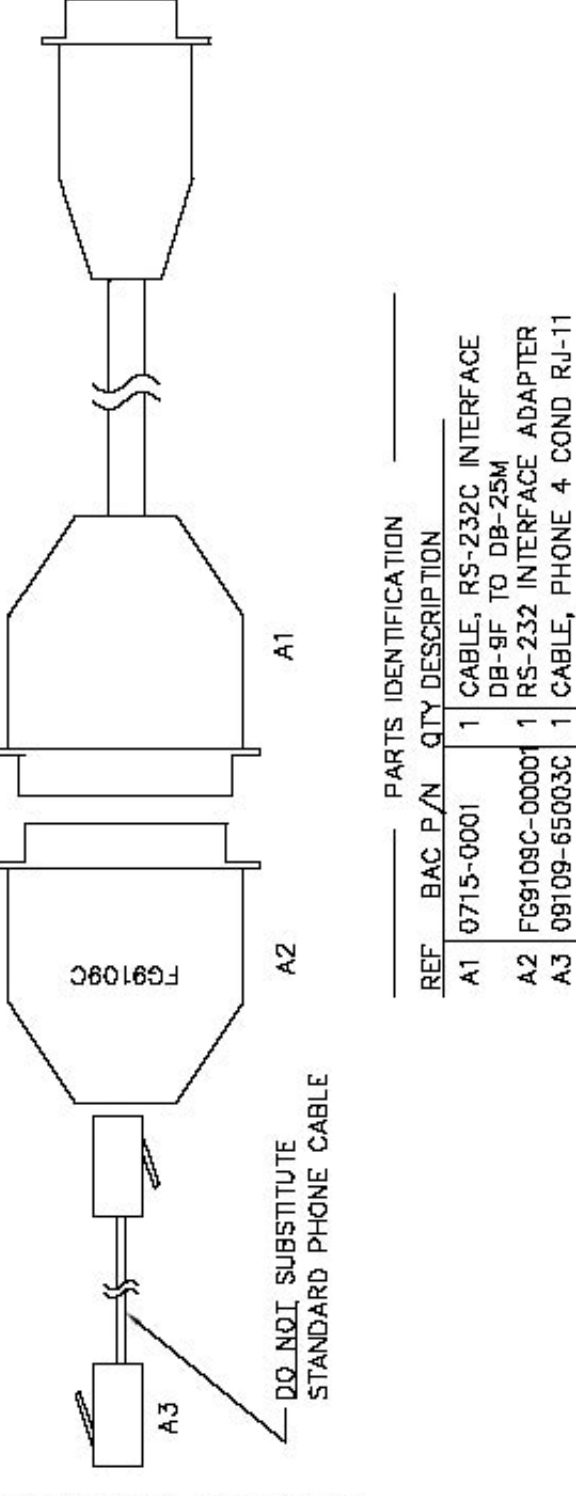

1 CABLE, PHONE 4 COND RJ-11

**SERIAL PORT** TO COMPUTER

TO CONTROLLER OR MONITOR

## *Index*

## **Symbols**

 $<<$  real time graphing indicator 69

## **Numerics**

15 Minutes on the Clock 59, 60

5 Minutes on the Clock 59, 60

## **A**

About EnergyAccess 15 Active window 10, 76 Alarms Approaching Demand Limit options 44, 45 editing 19 editing the 43–45 Exceeding Demand Limit options 44 Sound Alarm When option for 45 where stored 26 Approaching Demand Limit options for Alarms 44 Audio Alarm 45 Auto Daylight Savings Adjust option 40 Auto-Limit option and changing the demand limit seasonally 36 disabling the 36 editing the Change Dates and demand limits 37, 38 optimizing your savings with the 36 overriding the demand limit 37 using the 32–35 Average at Limit 46 Average demand 76

and alarms 45

and Average at Limit 46 and Average Increasing alarm option 45 and Average is  $>$  alarm option 45 and demand controller Status window 50 and Demand Countdown Timer 8 and KW Demand Limit 28 and load priorities 29 and minimum on/off times 31, 32 and Power Bar 8 and Sound Alarm When options 45 graphing of 70 Average energy cost 76 Average Increasing 45 Average Is  $> 45$ 

Averaging period 79 see also Demand Averaging Period setting

Avg. 50

## **B**

Before End-of-File 79 Best Instantaneous KW Graph 60 Brayden Automation Corporation 3, 4, 11, 14

## **C**

Caution message 8 Change Dates for the demand limit 34 Clock computer's 54 controller's 54 Com Port Status 8, 19, 20 and Status Bar 7, 79 Com?: 8 COM1: ????V?? 9, 20 Commercial Settings 43

Communications port and Com Port Status 8 using multiple 22 data transmission errors 61 intensive functions 61 selecting 19, 20

Configuration 25 editing a 23–47 editing the alarms for a 43–45 editing the Auto-Limit Change Dates and Demand Limits 34–36 editing the Commercial Settings for a 43 editing the holiday dates for a 40-41 editing the load names for a 46-47 editing the load priorities for a 29–31 editing the minimum on/off times for loads 31–33 editing the System Settings for a 41–43 editing the time-of-day and dates for Off-Peak periods 38 editing the time-of-day and dates for On-Peak periods 38 modifying a 25 printing a 24 saving to disk 27 setting the demand limits 27

Control point 71

Controlled load 23, 28, 48, 73, 79

Controller 75 configuration 23–47 see also Configuration establishing communication with the 19–22 logging 56 monitoring the real-time status of the 48 name 24, 39, 41, 43 resetting the peak demand in the 52 reviewing history of events 51 setting the clock 54 setting the demand limit 52

Controller Status viewing

Horizontal Style 49 Names with Lights 49 Names with On/Off 49 Standard Style 49 Vertical Style 49 Controller status 76 Controller's clock 54 Crosshairs 71, 72 Cursor graph 71 Customer charge 80 Customer classes 80

## **D**

Data storage techniques, choosing 58 Daylight Savings 40 Demand 80 Demand Averaging Period 27, 42 Demand charge 80 Demand controller 80 see also Controller Demand controller's name 42 Demand Countdown Timer 8, 9, 80 and demand limit 7 and Power Bar 8 and Status Bar 7, 80 Demand limit 76 and Power Bar 8 and the Energy Sentry Demand Controller 19 automatic changes of the 35 changing monthly 35 changing quarterly 35 changing seasonally 36 graphing of 70 Off-Peak options 28 On-Peak options 28 overriding the Auto-Limit option 37

setting the demand controller's 52 time-of-day control of 38 Demand meter 80 Demand monitor, see Controller Demand peak 80 Demand ratchet 80 Demand rate 13, 80 Download 25, 30, 32, 38 Download Configuration 24, 32, 35, 38, 40, 41, 42 Downloading the Demand Limit Data message 53

### **E**

Energy charge 80 Energy rate 13, 14, 81 Energy Sentry and Demand rate 14 and TOU rate 13 Energy Sentry Demand controller 14 EnergyAccess and Demand rate 15 and TOU rate 15 exiting 5 starting 5 using windows 5 version number 11 Events of the demand controller 52 Exceeding Demand Limit options for Alarms 44 Exiting EnergyAccess 5

## **F**

F1 key 8, 72 F2 key 74

F3 key 74 F4 key 74 Firmware 7, 81 Firmware version number 7, 8 Flat rate, see Energy rate. Full Scale 27, 43, 53

## **G**

Good Average KW Graph 59 Good Instantaneous KW Graph 59 Graph Average demand on a 70 average demand on a 70, 76 cursor and keyboard 71 cursor and mouse 72 cursor on a 71 demand limit on a 70, 76 information on a 68 instantaneous demand on a 68, 73 Legend on a 70 load status on a 70, 76 Log file 70 monitoring electrical usage with a 66 printing a 77 real-time indicator (>>) on a 69 real-time load profile 66 scrolling a 74 View menu and 49, 75 window controls on a 71 X-Axis on a 76 Y-Axis on a 76 zooming in and out around data points on a 75 zooming in and out with the keyboard 73 zooming in and out with the mouse 72

Graph cursor 71

## **H**

Hard drive space, saving 58

Hardware requirements 3 Help 9 how to get 9 Holiday dates 40 Holidays 81 Horizontal Style 49

## **I**

Inst. 50 Installing EnergyAccess 3 Instantaneous Above Limit 45 Instantaneous demand 8, 81 and alarms 45 and data storage techniques 58 and demand controller Status window 50 graphing of 70, 76

## **K**

Keyboard and graph window 72 and moving between fields 7 Kilowatt 81

Kilowatt-hour 81

## **L**

Legend 76 Limit 52 Load 81 Load diversity 81 Load factor 81 Load management 81 Load management hardware 81 Load names 46

and on/off lights 49 and on/off text 49 editing 46 Load numbers 49 Load priorities 29 Load profile 81 Load status 81 Load Status Changes 60 Loads editing priorities 29 minimum on/off times for 31 names for 46 number of 42 status of 8 Log files adding data to existing 62 and Logging Status 8 creating 56 data storage techniques for 58 gaps in 61 printing 64 viewing 63 Logging Status 8, 81 Logging the demand controller data 56

Logging, controller data 56

### **M**

Maximize 82 Maximize button 82 Megawatt 82 Menus and dialog boxes effects on gaps in Log files 61 Meter 82 Meter reading 36 Minimize 82 Minimize button 82

Minimum off time 82 Minimum on time 31, 82 Minimum on/off times for loads 31 Modifying a controller's configuration 24 Monitor 45, 48, 82 see also Controller Monitoring the real-time status of the demand controller 48 Mouse, and graph window 71 Moving between fields 7

## **N**

Name, controller's 24, 42 Names with Lights 49 Names with On/Off 49 Normally open relays 43 Number of Days Offset option 34 Number of loads 42 Numbers with Lights 49 Numbers with On/Off 49

### **O**

Off-Peak 13 demand limit for 27 demand limit options 27 Summer Time 1 for 39 Summer Time 2 for 39 time-of-day and dates 39 time-of-day controls 39 Winter Time 1 for 39 Winter Time 2 for 39 Off-Peak demand limit 82 Off-Peak time-of-day 83 On 28

On-Peak 13 demand limit 27 Summer Time 1 39 Summer Time 2 39 time-of-day and dates 39 time-of-day controls 39 Winter Time 1 for 39 Winter Time 2 for 39 On-Peak Demand 83 On-Peak demand limit 83 see Demand limit On-Peak time-of-day 83 Open Log File 63

## **P**

Peak 50 Peak demand 13, 83 and demand controller status window 50 resetting the 55 Peak load 83 Peak period 83 Peaks and Valleys of Average KW 59 Power Bar 8, 83 Power Measurement 27, 43 Power Measurement setting 43 Present demand limit 83 Printing a demand controller's configuration 24 a graph 77 a Log file 64 demand controller's status 51 history of demand controller events 52 Priority 83 Pulse Constant 27, 43

Quitting EnergyAccess 5

## **R**

Rate structure 83 Real-time graphing 66 Real-Time Status 48 Record Data to Log File command 55 Recording data to a Log file 56 Registration number 4 Reset Peak 51 Resetting the peak demand 52 Resizing windows 6 Restore 83

## **S**

Safe message 8 Save Configuration 26 Save Configuration File 26 Save Settings on Exit 5 Saving a configuration to disk 27 Seasonally changing the demand limit 36 Set Clock 54 Set Demand Limit command 52 Shed 83 Software requirements 3 Sound Alarm When options 45 Standard Style 49 Status 83 demand controller 48 Status bar 7–9, 84

Store Everything 60 Summer Start Date 39 Support. See Technical support System Settings 41

## **T**

Technical support 9, 11 Time Range 75 Time-of-day control 38 Time-Of-Use Demand rate 13–14 Time-of-Use demand rate 84 TOU demand rate 84 TOU Demand rate, see Time-Of-Use Demand rate

## **U**

Uncontrolled load 84 Upload Configuration 20-43 USB Port 22

## **V**

Version number 11 Vertical Style 49 View Before End-of-File 75 Time Range 75 Viewing a Log file 63

## **W**

Waiting for Controller Data message 20 WARNING message 8 Watt 84

Weekends On-Peak 40 Window Pop-Up Alarm 45 Winter Start Date 39

## **X**

X-Axis 76

## **Y**

Y-Axis 76

## **Z**

Zoom In 75

Zoom Out 75